## **AULA 8 – Operações de Análise Espacial**

Esta aula descreve métodos para análise de dados espaciais com base em metodologias estatísticas e os algoritmos implementados no TerraView que possibilitam seus usos.

Para seguir os procedimentos abaixo deve-se utilizar os bancos BH.mdb e Metrop\_BH.mdb que foram disponibilizados.

Este documento foi elaborado com a colaboração do LESTE – Laboratório de Estatística Espacial da UFMG.

# *8.1 Matriz de Proximidade Espacial*

Para estimar a variabilidade espacial de dados de área, uma ferramenta básica é a Matriz de Proximidade Espacial, também chamada Matriz de Vizinhança. Dado um conjunto de *n* áreas { $A_1$ ,.., $A_n$ }, construímos a matriz  $W^{(1)}$  (*n* x *n*), onde cada um dos elementos *wij* representa uma medida de proximidade entre *Ai* e *Aj*.

A matriz de proximidade é utilizada em cálculos de indicadores na fase de análise exploratória dos dados espaciais ou outras análises disponíveis no TerraView como será visto mais adiante. Como seu cálculo é um procedimento custoso e pode ser feito de acordo com vários critérios, o TerraView permite o seu armazenamento no banco de dados, dessa forma, a mesma matriz pode ser usada em diferentes análises, evitando seu cálculo diversas vezes e obtendo-se eficiência.

Com o banco BH.mdb aberto, torne o Tema UP ativo. Para calcular a matriz de proximidade escolha na Barra de Menu a opção **Análise → Matriz de Proximidade... → Criar Matriz de Proximidade...**, obtendo a interface mostrada na figura a seguir. Ao final da operação será criada uma matriz que diz, para cada objeto, quais, dentre os outros objetos, são considerados seus próximos.

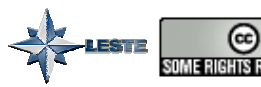

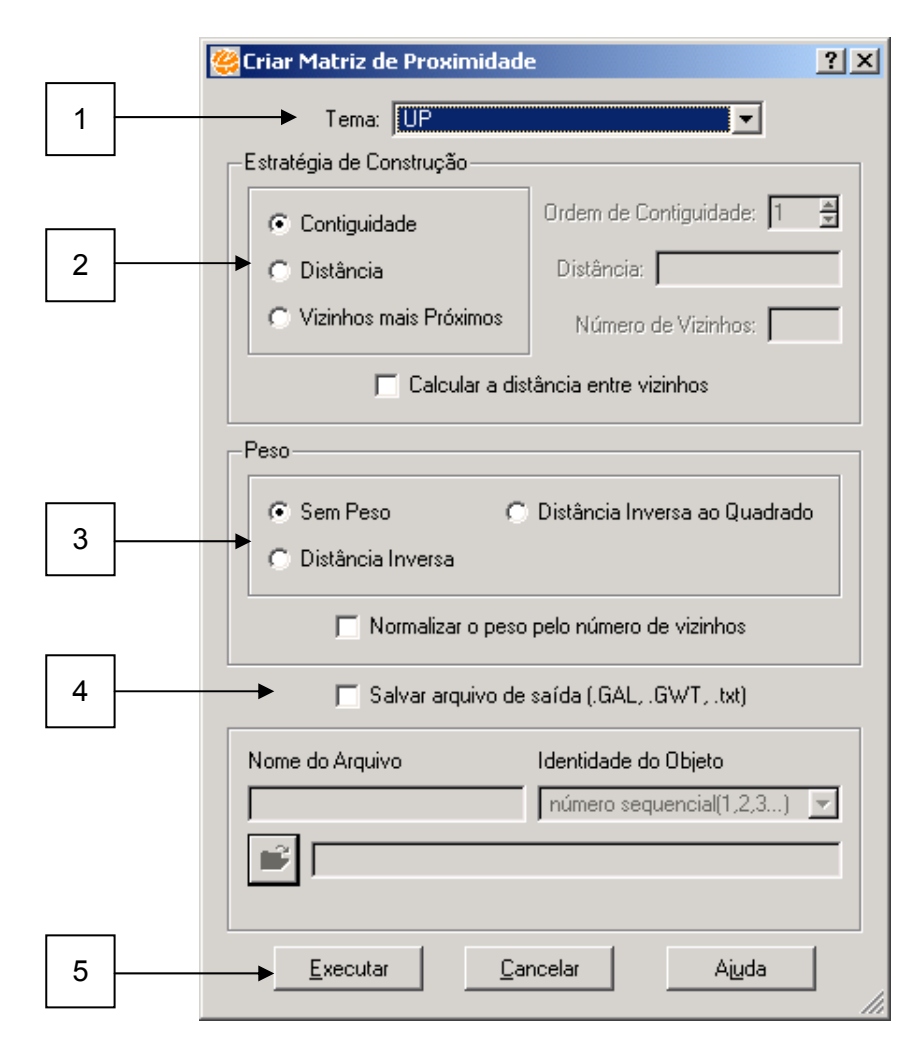

**Figura 8.1 – Interface de criação da Matriz de Proximidade.** 

Nessa interface faça:

- 1. Escolha o **Tema** que contém os dados. Nesse caso o tema UP (Unidades de Planejamento) de Belo Horizonte;
- 2. No quadro **Estratégia de Construção** deve ser escolhida uma dentre as estratégias disponíveis para decidir como os objetos estão próximos entre si. As possibilidades são:
	- a. **Contigüidade**: um objeto está próximo apenas daqueles com os quais compartilha uma fronteira. Essa característica é fortemente dependente da geometria dos objetos e, portanto deve-se garantir que a geometria dos objetos do Tema onde será executada a análise esteja correta, sem falhas de digitalização ou construção.

- b. **Distância**: um objeto está próximo de outro caso os centróides de suas áreas estejam a uma distância *d* especificada pelo usuário no campo Distância (habilitado quando essa estratégia é escolhida);
- c. **Vizinhos mais próximos**: um objeto está próximo apenas dos *n* vizinhos mais próximos (considerando seus centróides) e onde *n* é indicado pelo usuário no campo Número de vizinhos (habilitado quando essa estratégia é escolhida);

Nesse caso escolha a estratégia de **Contigüidade**;

- 3. No quadro **Peso** permite que sejam atribuídos pesos às proximidades encontradas. As possibilidades são:
	- a. **Sem peso**: todos os objetos estão próximos com o mesmo peso;
	- b. **Distância Inversa**;
	- c. **Distância Inversa ao Quadrado**.
- 4. A opção **Salvar arquivo de saída** permite que a matriz de proximidade calculada no TerraView seja salva em arquivos texto, para intercâmbio com outros softwares de análise espacial. Nesse caso, devem ser preenchidas as indicações do formato, localização e nome do arquivo;
- 5. Clique em **Executar**.

A matriz é construída e armazenada no banco de dados, associada a esse Tema. Através do menu Análise → Matriz de Proximidade... → Selecionar Matriz de **Proximidade...** temos acesso à interface mostrada na figura abaixo, que permite manipular as matrizes de proximidade geradas para um determinado Tema.

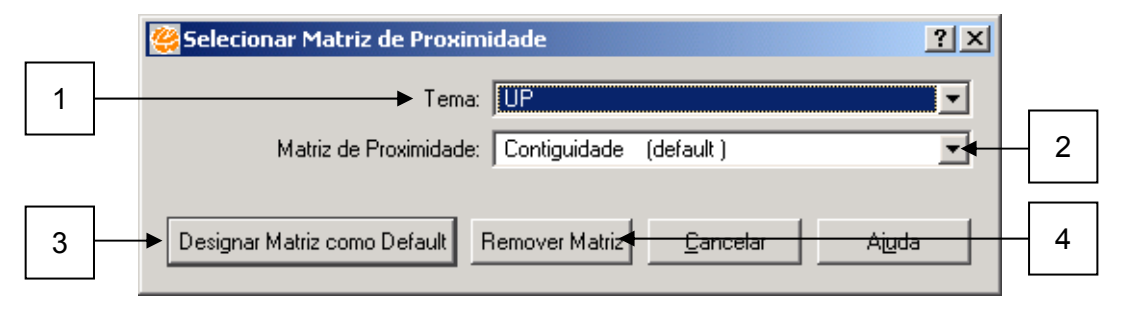

**Figura 8.2 – Interface de seleção de Matriz de Proximidade.** 

Nessa interface faça:

- 1. Escolha o Tema que contém as matrizes de proximidade;
- 2. Observe na lista quais as matrizes disponíveis;

- 3. Clique no botão **Designar Matriz como Default** para indicar que a matriz selecionada será a matriz usada nas operações espaciais que serão executadas a seguir e que necessitem de uma matriz de proximidade;
- 4. Clique no botão **Remover Matriz** para remover a matriz selecionada.

# *8.2 Índice de Moran Global*

Visa identificar a estrutura de correlação espacial que melhor descreve os dados. A idéia básica é a caracterização da dependência espacial, mostrando como os valores estão correlacionados no espaço.

De uma forma geral, o índice de Moran presta-se a um teste cuja hipótese nula é de independência espacial; neste caso, seu valor seria zero. Valores positivos (entre 0 e +1) indicam para correlação direta e negativos, (entre 0 e –1) correlação inversa. Uma vez calculado, é importante estabelecer sua validade estatística. Para estimar a significância do índice, a abordagem mais comum é um teste de pseudo-significância.

Com o banco **BH.mdb** aberto, torne o Tema UP ativo. Na Barra de Menu escolha a opção **Análise** Æ **Estatística Espacial**.

### 1º Exemplo: Não há autocorrelação Espacial:

Uma nova janela irá aparecer (**Estatística Espacial**), na qual você deverá:

- 1. Definir o **Atributo** sobre o qual deseja verificar a presença de correlação espacial. Selecione o atributo homicídios em 2003 (HOM\_03)*.*
- 2. Torne ativa a opção **Índice de Moran***.*
- 3. Vamos avaliar a significância do teste. Escolha 99 permutações.
- 4. **Executar** o procedimento.
- 5. O resultado do teste será mostrado através do **Valor do Índice** e do **p-valor**.

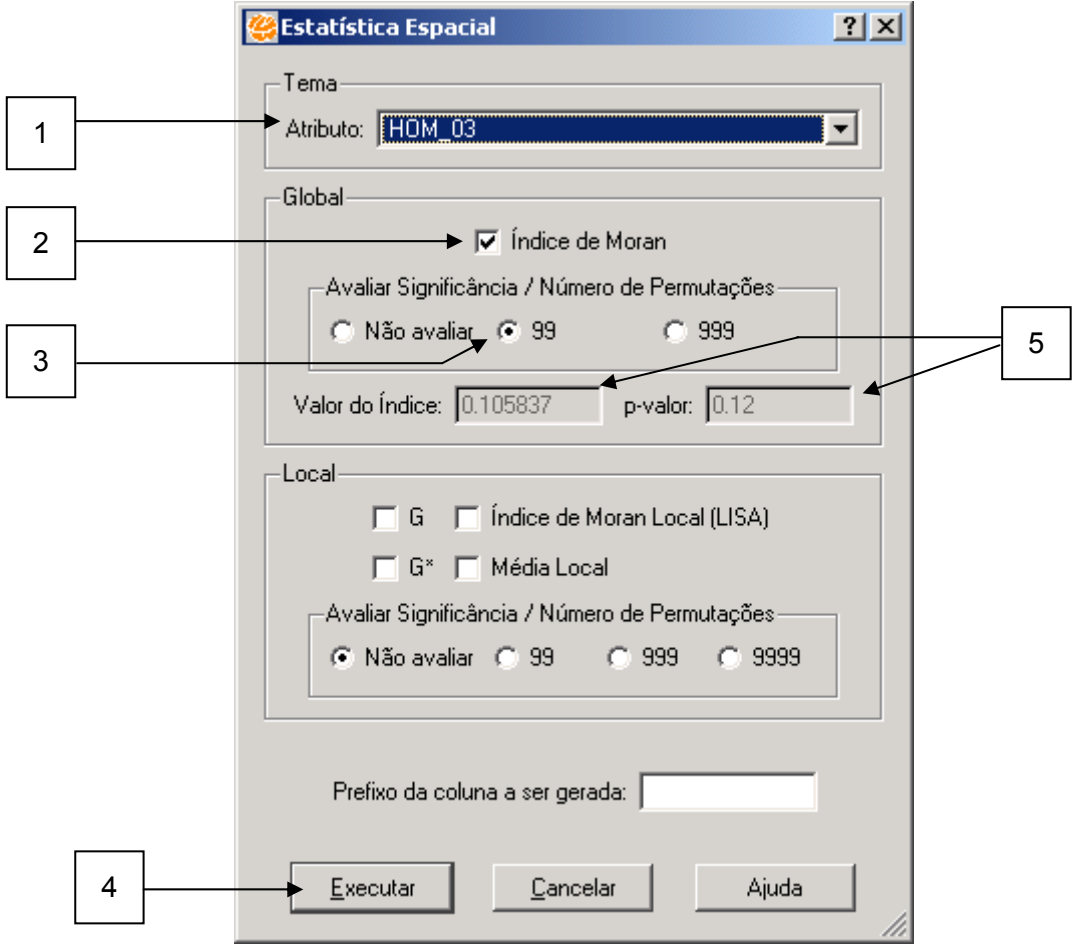

**Figura 8.3 – Janela Estatística Espacial para Índice de Moran Global.** 

Verifica-se que não há a presença de autocorrelação espacial da variável Homicídios em 2003, uma vez que o índice de Moran teve valor de 0.105837, com significância de 0.12. Um índice de valor pequeno, juntamente com a significância acima de 0.05, traz evidências de que não se deve rejeitar a hipótese de que não há autocorrelação espacial.

Pode-se fazer, também, uma análise visual através de um Mapa Temático. Por exemplo, escolha cinco passos iguais para o atributo em questão, através da opção **Editar Legenda...** do menu popup do Tema *UP*.

INPE – Divisão de Processamento de Imagens

ues<sub>ti</sub>e

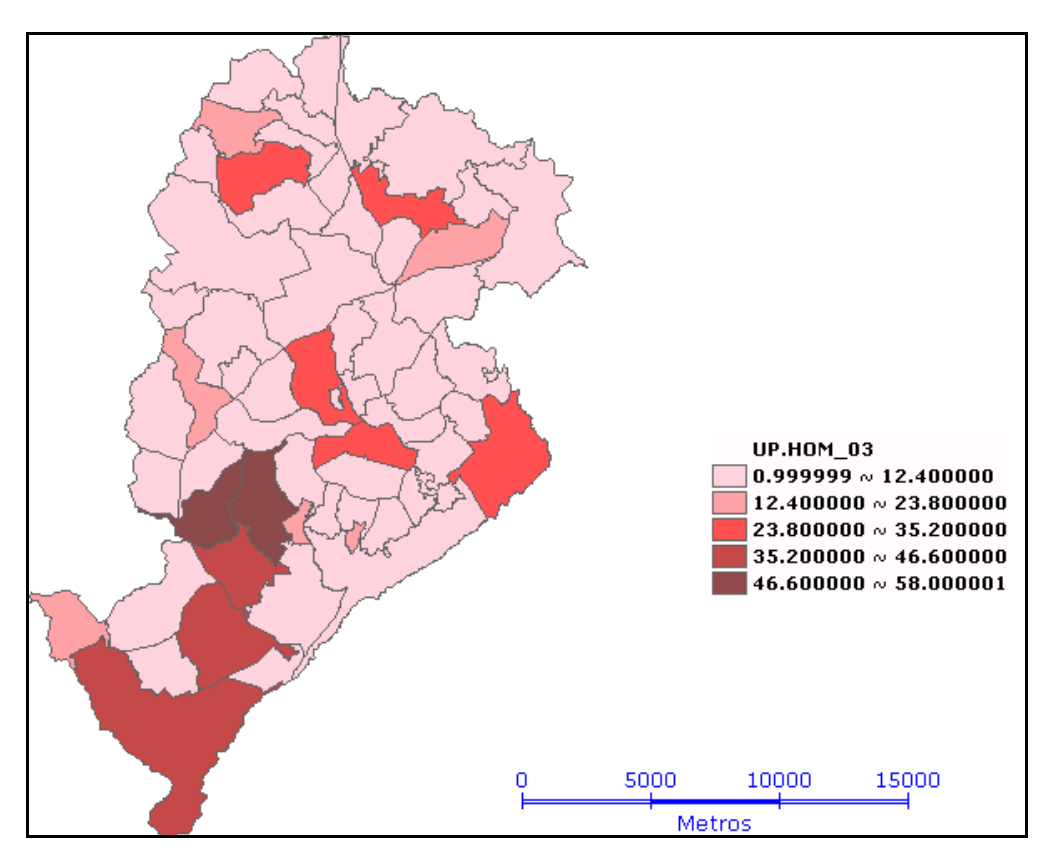

**Figura 8.4 – Mapa Temático do atributo Homicídios em 2003.** 

Se houvesse autocorrelação espacial, era esperado que áreas com maiores (menores) proporções de homicídios fossem mais próximas, no entanto, o mapa acima mostra que isso não é verificado, uma vez que não há um padrão claramente observado no mapa. As áreas em rosa escuro são aquelas de maior proporção de homicídios no ano de 2003, como indicado pela legenda.

#### - 2º Exemplo: há autocorrelação Espacial:

Siga os mesmos passos definidos no 1º Exemplo, no entanto, escolha o atributo Renda Média Mensal *(*rendamedia)*.*

Verifica-se que há a presença de autocorrelação espacial da variável Renda Média Mensal, uma vez que o índice de Moran teve valor de 0.446818, com significância de 0.01.

Pode-se observar que o Mapa Temático relativo à variável renda média mensal, mostra claramente um padrão espacial, ou seja, uma alta correlação espacial. Desta forma, áreas que apresentam uma renda média similar, de uma forma geral, estão mais próximas umas das outras no mapa apresentado.

#### INPE – Divisão de Processamento de Imagens

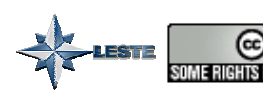

http://creativecommons.org/licenses/by-nc-sa/2.5/deed.pt somenem sasavao Esta obra está licenciada sob uma Licença Creative Commons

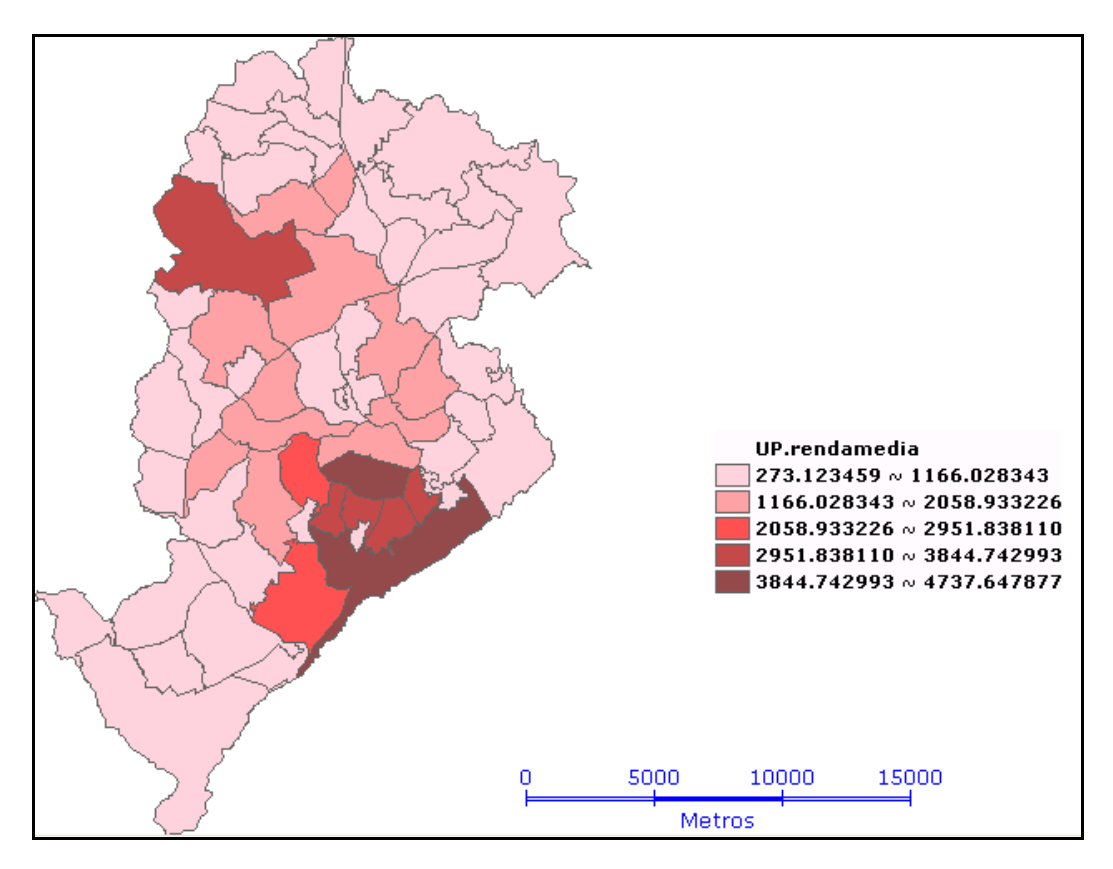

**Figura 8.5 – Mapa Temático do atributo Renda Média.** 

### *8.3 Índice de Moran Local - LISA*

Os indicadores globais de autocorrelação espacial, como o Índice de Moran, fornecem um único valor como medida da associação espacial para todo o conjunto de dados de área, que é útil como caracterização de toda a região de estudo. Por contraste, muitas vezes é desejável examinar padrões numa escala de maior detalhe, para verificar se a hipótese de estacionariedade do processo verifica-se localmente.

Para tanto, é preciso utilizar indicadores de associação espacial que possam ser associados às diferentes localizações de uma variável distribuída espacialmente. Essa metodologia utiliza o Índice de Moran Local para encontrar a correlação espacial dessas áreas. Por se tratar de um indicador local, tem-se um valor específico de correlação para cada área, permitindo assim, a identificação de clusters de áreas e outliers.

Com o Banco de Dados **BH.mdb** aberto, selecione o Tema UP novamente. Na Barra de Menu escolha a opção Análise → Estatística Espacial.... Uma nova janela irá aparecer, na qual você deverá:

- 1. Definir o **Atributo** sobre o qual deseja verificar correlação espacial local. Escolha rendamedia.
- 2. Tornar ativa a opção **Índice de Moran Local (LISA)**.
- 3. Avaliar ou não a significância do teste. Escolha o nível de significância se desejado  $(99)$ .
- 4. Inserir o **Prefixo da coluna a ser gerada**. Digite RENDA.
- 5. **Executar** o procedimento.

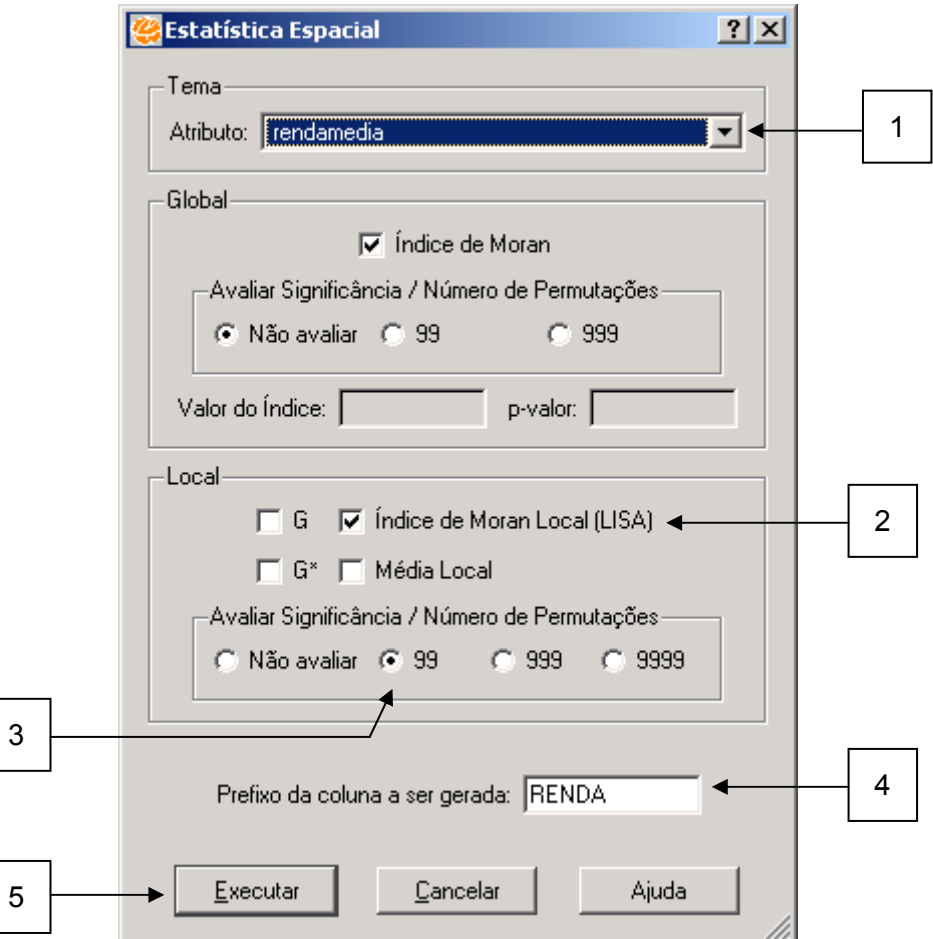

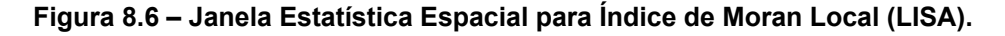

As colunas geradas são as seguintes:

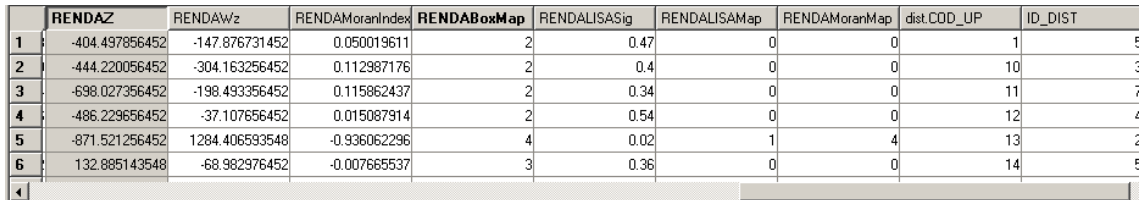

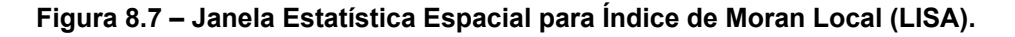

INPE – Divisão de Processamento de Imagens

http://creativecommons.org/licenses/by-nc-sa/2.5/deed.pt (ଙ <u>som memeris as as and Esta obra está licenciada sob uma Licença Creative Commons</u>

- **Z:** Vetor dos desvios dos valores observados;
- **Wz:** Vetor da média ponderada local;
- **MoranIndex:** Índice de Moran Local;
- **LISASig:** Valor da estatística p;

No exemplo, podemos considerar que se ela for maior que 0.05, não há autocorrelação ela é significativa. Para enxergar isto no mapa podemos fazer a seguinte consulta por atributos. Selecione, no menu poupup do Tema UP, a opção **Consulta por Atributos...** e ao aparecer a janela você deverá:

- 1. Selecionar o **Atributo** RENDALISASig.
- 2. Selecionar operador *>.*
- 3. Digitar o nível de significância. Digite 0.05.
- 4. Clique em **Nova consulta**.

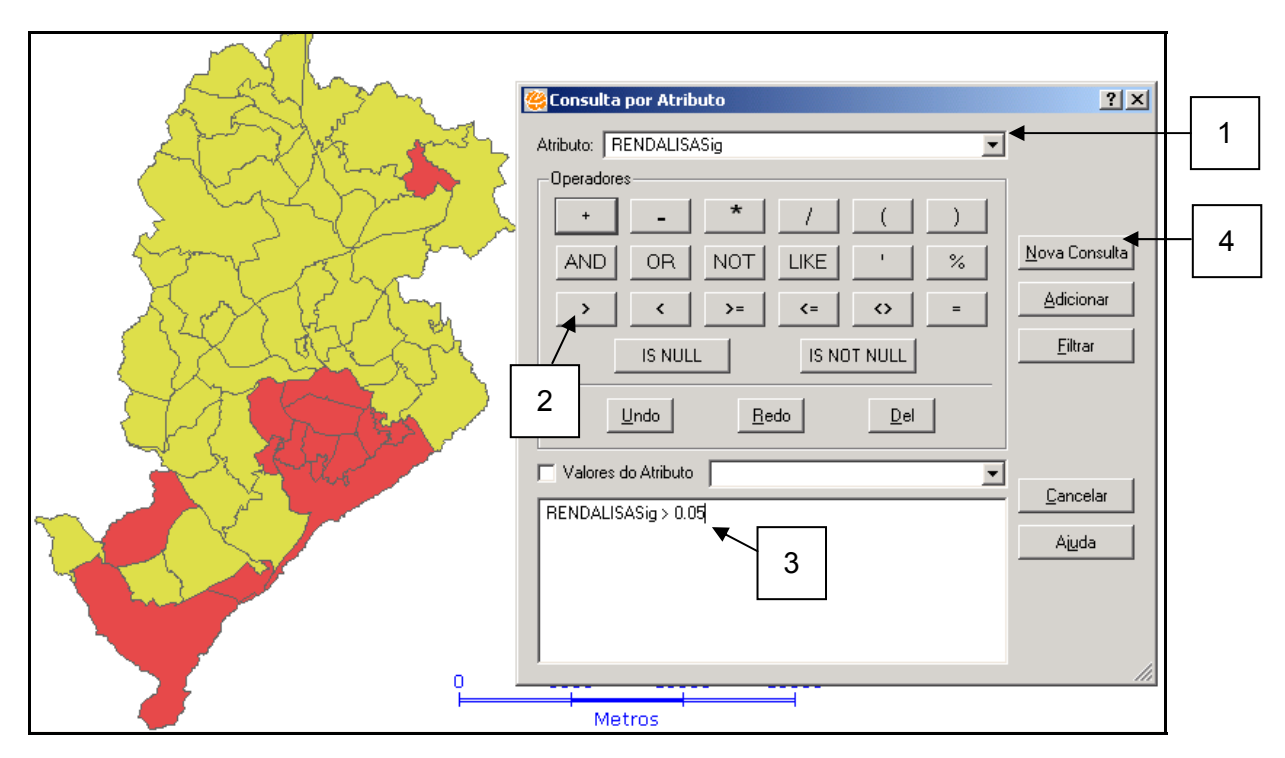

**Figura 8.8 – Consulta por Atributo RENDALISASig.** 

A consulta faz com que as regiões de valor-p maior que 0.05 sejam selecionadas em amarelo, como mostra o mapa acima (não há autocorrelação espacial). Portanto, as regiões que apresentam significância, ou seja, apresentam autocorrelação espacial, serão as marcadas em vermelho.

• **BoxMap:** Valores apresentados correspondem a relação entre os valores de Z e Wz em um Gráfico de Dispersão dividido em quadrantes (Q). Os valores variam de 1 a 4, onde 1 corresponde aos valores de Q1 (alto-alto – valores altos de Z e valores altos de Wz), 2 (Q2) baixo-baixo, 3 (Q3) alto-baixo, 4 (Q4) baixo-alto.

8.10

No caso em estudo, se o vetor dos desvios (Z) e o das médias (Wz) forem altos caso de quadrante Q1 - podemos admitir que se trata de uma UP de renda média alta, cercada por outras UPs que apresentam a mesma situação; e no caso Q2 uma UP de renda média baixa, cercada por outras UPs de mesma situação.

Já os casos Q3 e Q4 detectam UPs de rendas mais altas e mais baixas que se localizam perto de UPs de rendas mais baixas e mais altas, respectivamente.

É importante observar que este tipo de estudo separa as UPs em apenas 2 grupos quanto à renda média (alta e baixa).

Para visualizar este resultado, vamos fazer um Mapa Temático usando a legenda criada a partir da coluna RENDABoxMap, selecionando no menu poupup do Tema UP, a opção **Editar Legenda...**:

- 1. Em **Modo** selecione Valor Único.
- 2. Em **Atributo** selecione UP.RENDABoxMap.
- 3. Selecione **Cores** para a legenda.
- 4. Clique em **Aplicar**.
- 5. Clique em **Executar**.

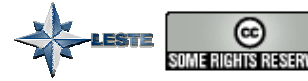

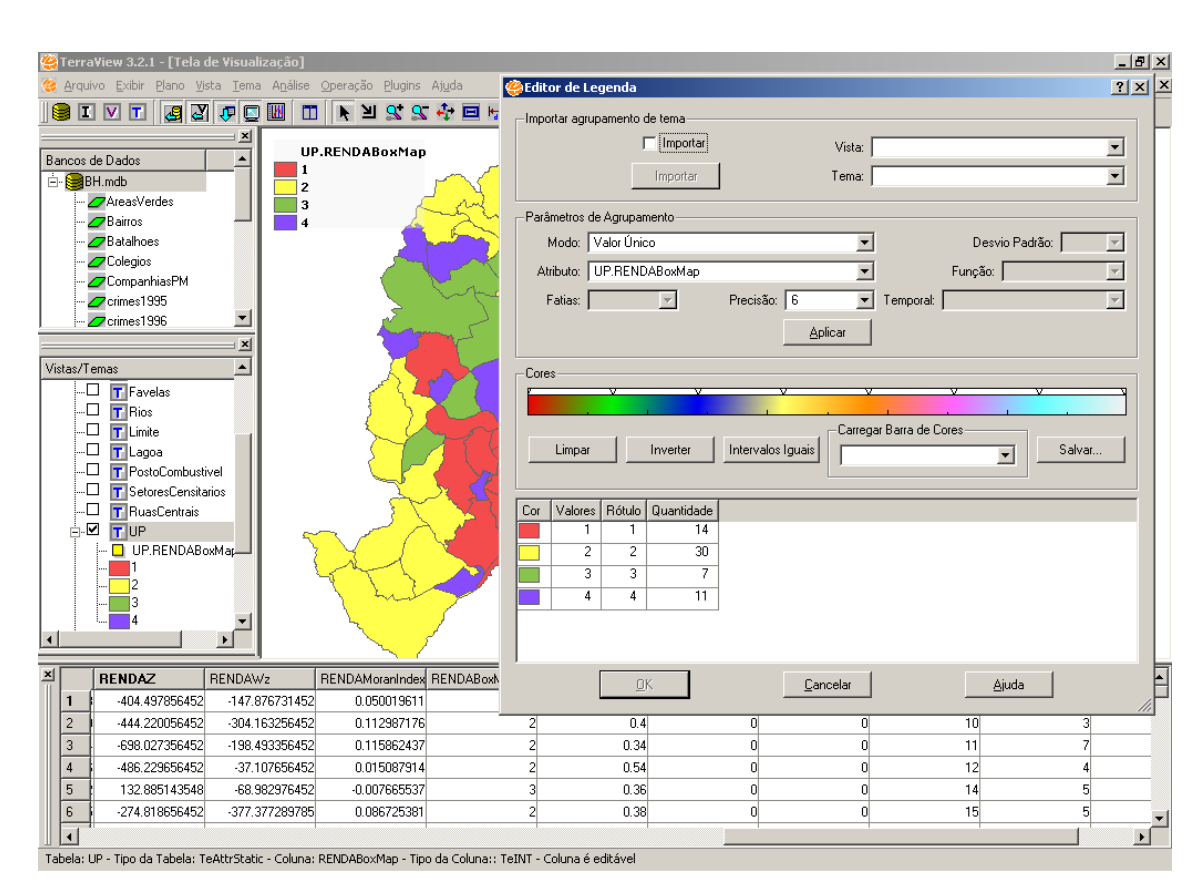

**Figura 8.9 – Editor de Legenda por RENDABoxMap.**

Pode-se observar que a região da Barragem e a Favela do Cafezal estão em evidência, como duas ilhas azuis em meio a uma concentração cor-de-rosa, já que são duas UPs de rendas baixas rodeadas de UPs de rendas altas.

Continue fazendo esta análise no mapa clicando nas UPs que achar interessante.

**LISAMap:** Os valores desta coluna, de 0 a 4, só serão gerados se for selecionado algum nível de significância na interface.

Na geração do LISAMap, os índices locais são classificados como:

– não significantes (0);

– com confiança de 95% (1, p=0.05), 99% (2, p=0.01) e 99,9% (3, p=0.001).

Podemos, a partir da coluna criada, fazer o mapa de **Consulta de Atributos**, escolhendo apenas no **Atributo** RENDALISAMap, e clicando em **Nova Consulta**.

Podemos também, criar uma legenda e fazer o mapa (**Editar Legenda...**), da mesma maneira que foi feito com RENDABoxMap, porém substituindo o **Atributo** por RENDALISAMap.

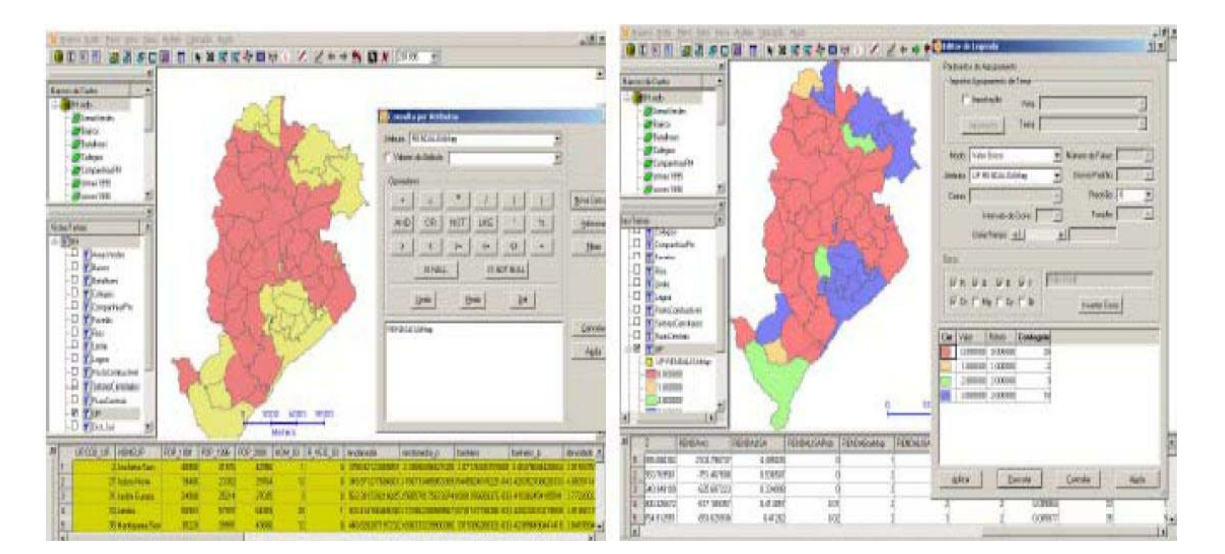

**Figura 8.10 – Consulta de Atributos por RENDALISAMap.** 

Observe que o mapa da esquerda é exatamente igual ao mapa gerado a partir da coluna RENDALISAProb, pois ambos evidenciam regiões não significantes, ou seja, aquelas com p-valor maior que 5 %¸ na cor rosa. Lembrando que, se o p-valor for maior que 5%, não podemos dizer que há autocorrelação espacial entre as UPs.

No mapa da direita, observa-se que as UPs abaixo de 95% de confiança estão em cor rosa, as Ups com 95% de confiança estão em laranja, as com 99% em verde e as com 99,9% estão em azul. É importante frisar que a interpretação deste mapa é totalmente diferente do mapa desenhado no item BoxMap, uma vez que este visualiza significância enquanto o do item anterior visualiza renda.

• **MoranMap:** Os valores desta coluna só serão gerados se for selecionado algum nível de significância na interface. Este resultado apresenta somente as regiões para os quais os valores de *Ii*, foram considerados significantes (com intervalo > 95%), diferente do BoxMap que não considera significância. Neste caso, os índices locais *Ii* são associados ao diagrama de espalhamento de Moran.

Os valores serão os seguintes: 0 (não significante), 1 – Q1 (alto-alto), 2 - Q2 (baixo-baixo), 3 – Q3 (alto-baixo), 4 - Q4 (baixo-alto).

INPE – Divisão de Processamento de Imagens

(ଙ

Faça os mesmos mapas para esta coluna e observe que o mapa de atributos (**Consulta por Atributo**) continua igual aos encontrados anteriormente e que o mapa com legenda (Mapa Temático) apresenta informações novas:

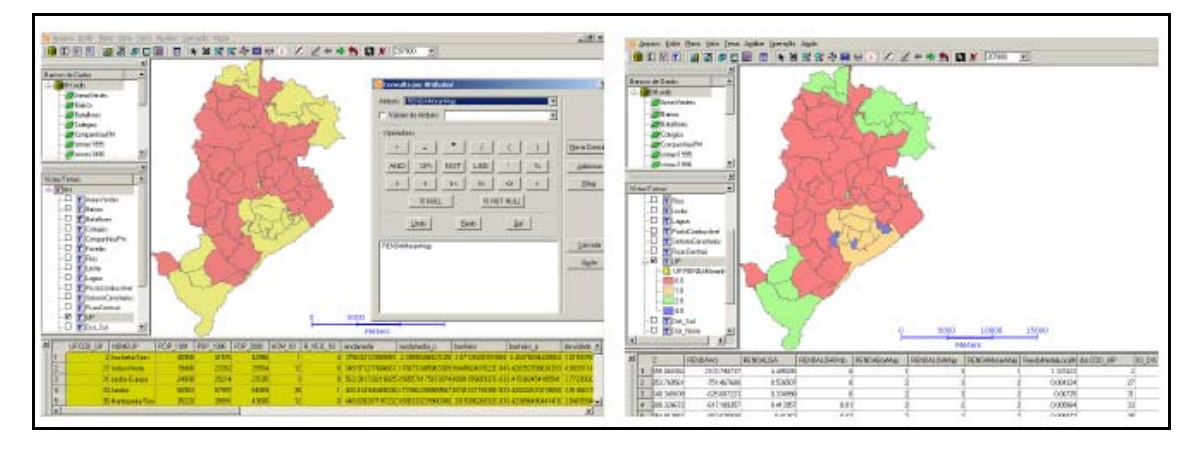

**Figura 8.11 – Consulta de Atributos por MoranMap.** 

O mapa da direita considera todas as informações vistas em um só mapa, e oferece uma visão geral melhor para detecção de clusters locais. A interpretação das cores é a seguinte:

- Cor de Rosa (1º intervalo): Regiões onde não se pode afirmar que há correlação.
- Laranja (2º intervalo): Região de renda média alta, correlacionada com regiões na mesma situação.
- Verde (3º intervalo): Região de renda média baixa, correlacionada com regiões na mesma situação.
- Azul (4º intervalo): Região de renda média baixa, correlacionada com regiões em situação oposta.

As regiões de rendas médias altas, correlacionada com regiões em situação oposta não aparecem neste mapa porque não foram consideradas significantes.

Ao olharmos para o mapa do BoxMap, podemos ver que a zona rosa, que corresponde à zona laranja deste novo mapa é bem maior. Esta é uma das mudanças provocadas pelo índice de significância e que talvez seja indesejada, dependendo do que se quer estudar. Logo, é importante, ao fazer análises, olhar todos os mapas e ver se alguma informação importante foi perdida ou alguma desnecessária foi acrescentada.

## *8.4 Média Móvel*

O Método de Média Espacial Móvel é uma técnica que explora o valor médio *mi* do atributo na região de estudo (primeira ordem).

Como obter a média local no *TerraView*:

Com o Banco de Dados BH.mdb aberto, selecione o Tema UP. Na barra de menu escolha a opção **Análise** Æ **Estatística Espacial...**. Uma nova janela (**Estatística Espacial**) irá aparecer, na qual você deverá:

- 1. Definir o **Atributo** sobre o qual deseja verificar correlação espacial. Escolha rendamedia.
- 2. Tornar ativa a opção **Média Local**.
- 3. Avaliar ou não a significância do teste. Escolha o nível de significância se desejado (99).
- 4. Inserir o **Prefixo da coluna a ser gerada** (RendaMedia).
- 5. **Executar** o procedimento.

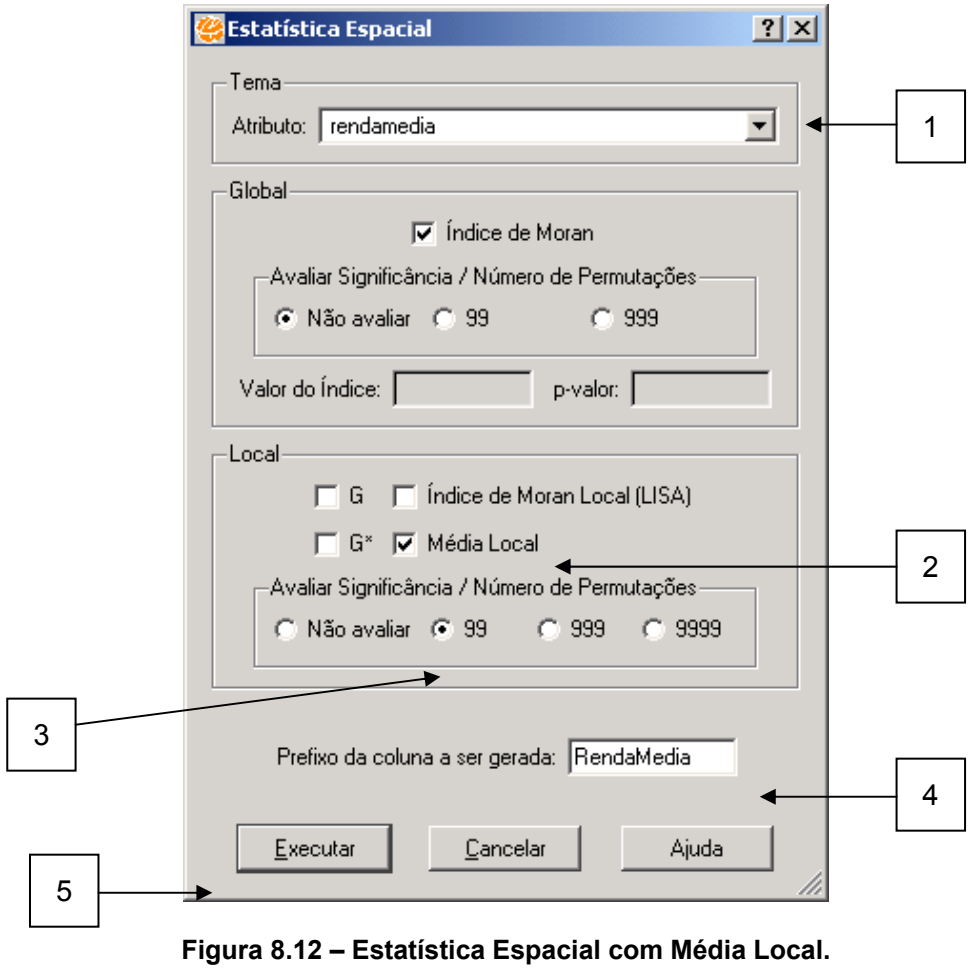

INPE – Divisão de Processamento de Imagens

http://creativecommons.org/licenses/by-nc-sa/2.5/deed.pt ල somen en Sasango Esta obra está licenciada sob uma Licença Creative Commons Faça uma legenda com modo **Quantil** e faça um Mapa Temático com a coluna gerada.

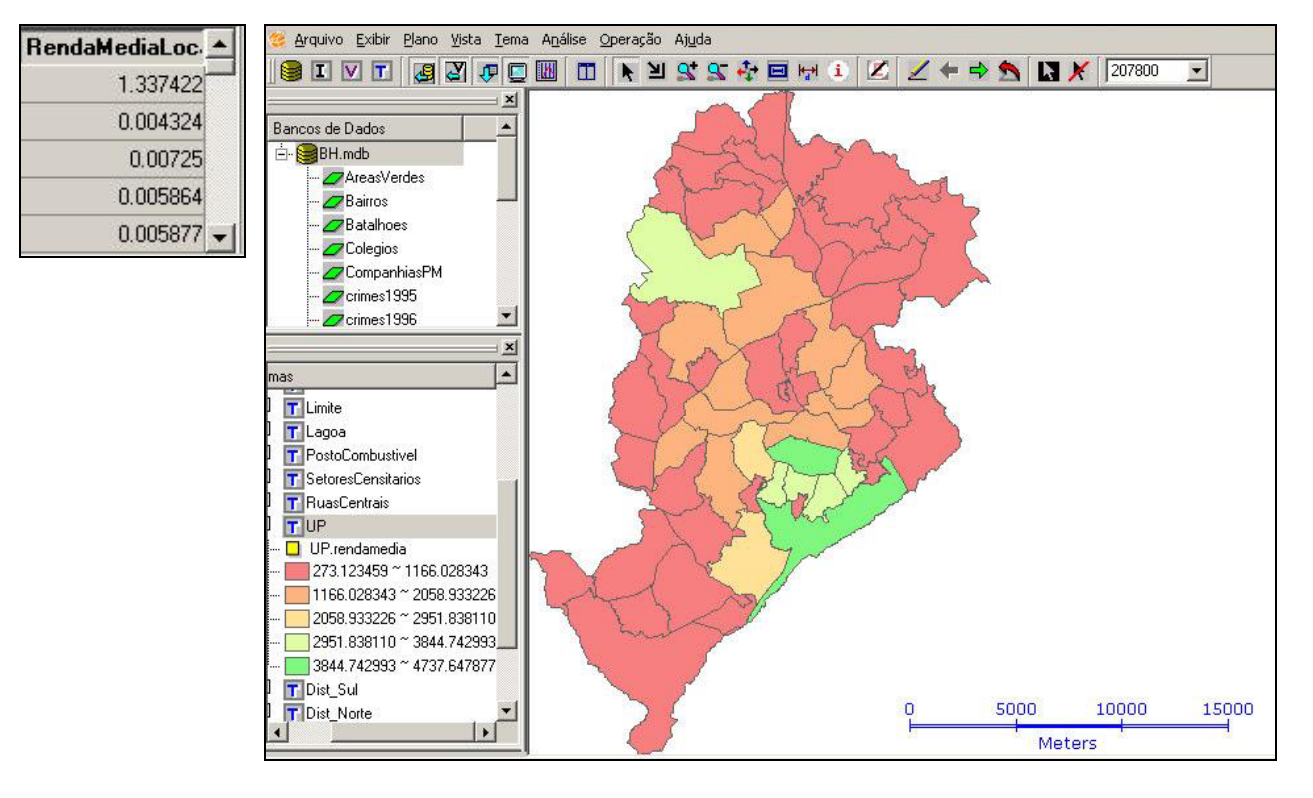

**Figura 8.13 – Mapa Temático do atributo gerado.** 

# *8.5 Funções G e G\**

ଢ

O Índice de Moran Local pode apresentar alguns problemas em sua interpretação, em função de sua distribuição estatística exata não ser conhecida perfeitamente e ter de ser estimada por simulações. Por isso, às vezes pode ser interessante o uso das funções normalizadas G e G\*.

As funções G e G\* são dois índices de autocorrelação espacial local, que permitem o teste de hipóteses sobre a concentração espacial da soma dos valores, associados aos pontos na vizinhança do ponto considerado.

Uma vez que estes indicadores são compostos por uma somatória de valores de atributos, a observação de valores significativamente altos de *Gi* e *Gi\** indica a existência de ocorrência deste atributo em valores altos, sendo o oposto um indício de agrupamento de valores baixos.

A principal diferença entre as funções G e G\* é que na primeira, considera-se apenas os valores de todos os vizinhos, e na segunda, considera-se também a região em estudo no cálculo do índice.

### Como obter as estimativas das Funções G e G\* no TerraView:

Com o banco de *BH.mdb* aberto, selecione o Tema UP. Na Barra de Menu, escolha a opção **Análise** Æ **Estatística Espacial...***.* 

Uma nova janela (**Estatística Espacial**) irá aparecer, na qual você deverá:

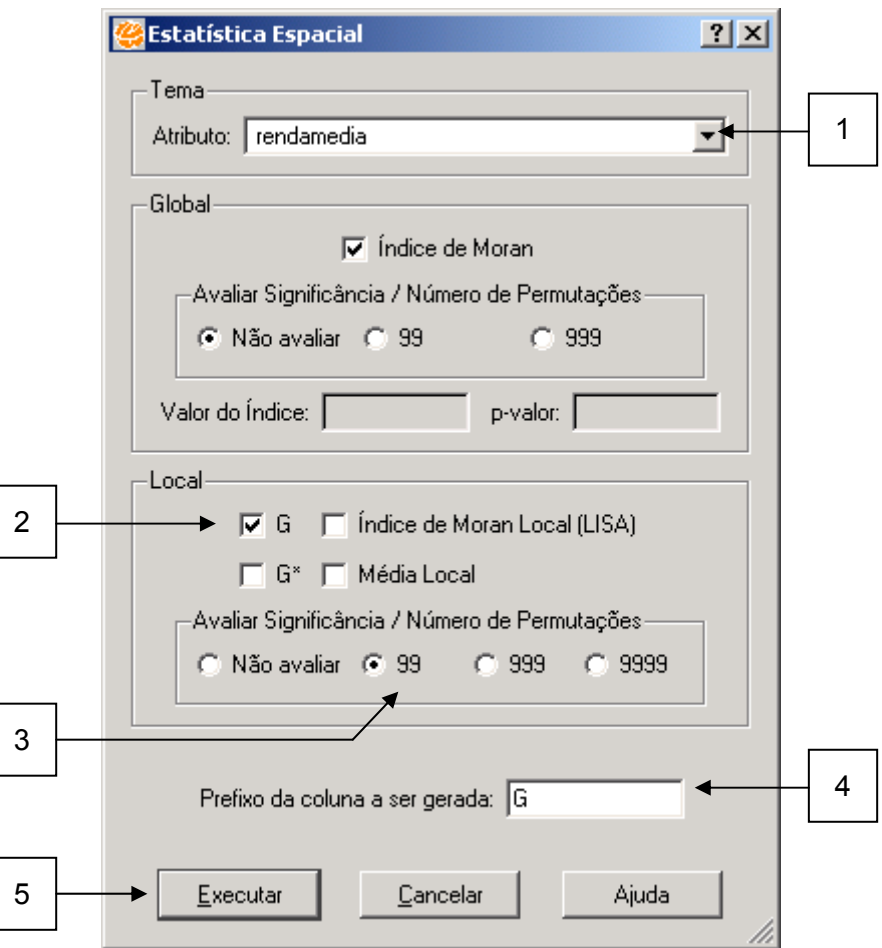

**Figura 8.14 – Estatística Espacial para Função G.** 

- 1. Definir o **Atributo** sobre o qual deseja verificar a presença de correlação espacial. Selecione o atributo rendamedia.
- 2. Torne ativa a opção **G***.*

- 3. Vamos avaliar a significância do teste. Escolha 99 permutações.
- 4. Defina um **Prefixo da coluna a ser gerada** com os valores estimados da função G (este passo é opcional).
- 5. **Executar** o procedimento.

Uma nova coluna será criada, com os valores estimados da função G. Assim, a partir destas estimativas, pode-se criar um Mapa Temático, como verificado abaixo:

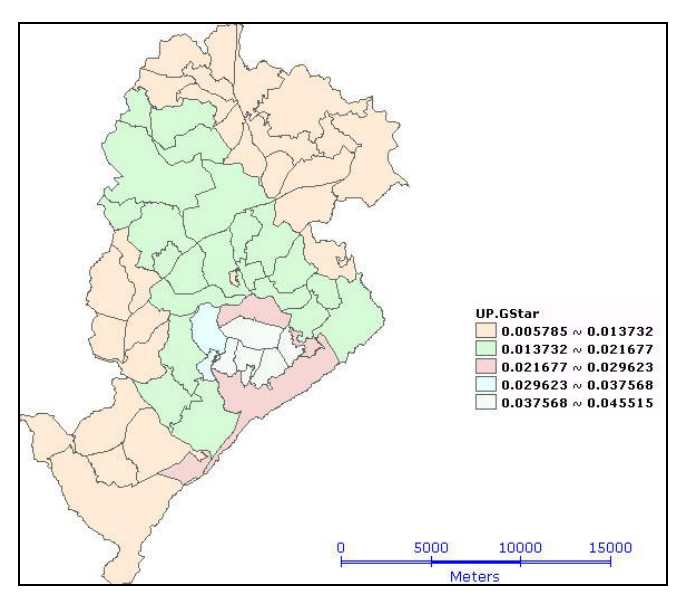

**Figura 8.15 – Mapa Temático da Função G.** 

Siga os mesmos passos definidos no caso anterior, no entanto, pedindo agora, a opção G\*. O mapa temático pode ser verificado abaixo*.*

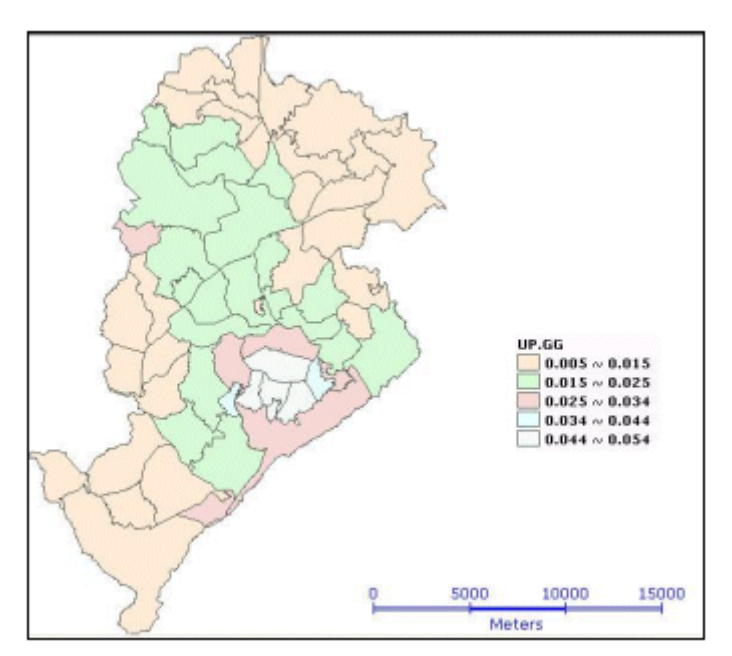

#### **Figura 8.16 – Mapa Temático da Função G\*.**

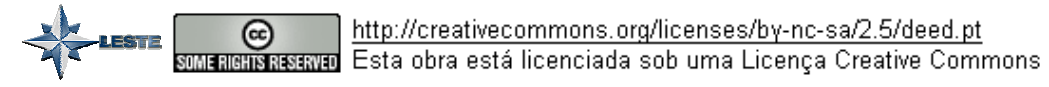

### *8.6 Taxas Bayesianas Empíricas*

Nesta seção, você irá construir taxas (razões) a partir de atributos dos objetos dos mapas. Primeiramente, você irá calcular a taxa bruta de homicídios ocorridos no ano 2000, para as Unidades de Planejamento (UP's) de Belo Horizonte. Em seguida, usaremos as ferramentas de **Bayes Empírico Global** e **Bayes Empírico Local** para ajustar as taxas.

A taxa bruta é uma divisão entre um numerador (número de homicídios, seqüestros, mortes) e um denominador (população em risco, em geral). A taxa bruta apresenta grande instabilidade para regiões com população de risco pequena, isto é, regiões com pequenas populações estão muito mais suscetíveis às flutuações nas taxas, devido à ocorrência de uns poucos eventos por mero acaso, do que regiões populosas. As Taxas Bayesianas Empíricas baseiam-se no uso de informação das outras áreas que compõem a região de estudo, para diminuir esta instabilidade não associada ao risco de ocorrência do evento.

 O primeiro requisito do TerraView para calcular as Taxas Bayesianas é que o denominador (a população de risco) não contenha valores menores ou iguais a zero. Caso não houvesse dados sobre população para algumas UP's de Belo Horizonte, seria necessário, portanto, criar uma camada que contivesse apenas UP's para os quais temos esses dados.

# *8.6.1 Calculando a Taxa Bruta*

Para calcular a Taxa Bruta, crie uma nova coluna na sua tabela de hom\_2000\_Collect (Tema UP). Para criar uma nova coluna (Taxa), use o menu popup a partir do cabeçalho da coluna na sua janela de grade e escolha a opção **Adicionar Coluna...**.

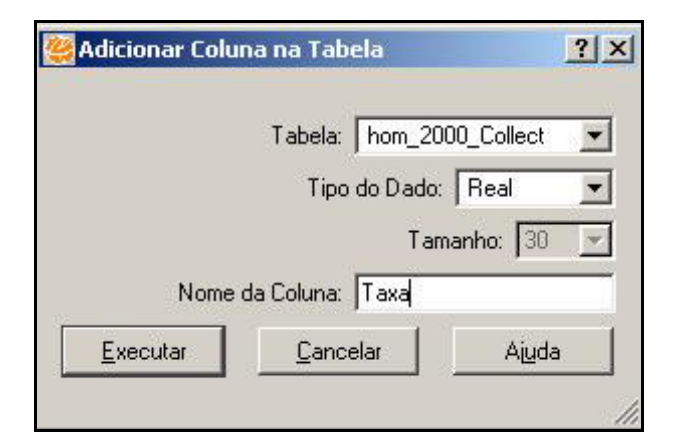

**Figura 8.17 – Criação de nova coluna.** 

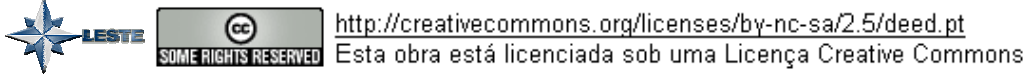

Depois de criar a coluna chamada de Taxa*,* use o menu popup a partir desta coluna e altere seus dados:

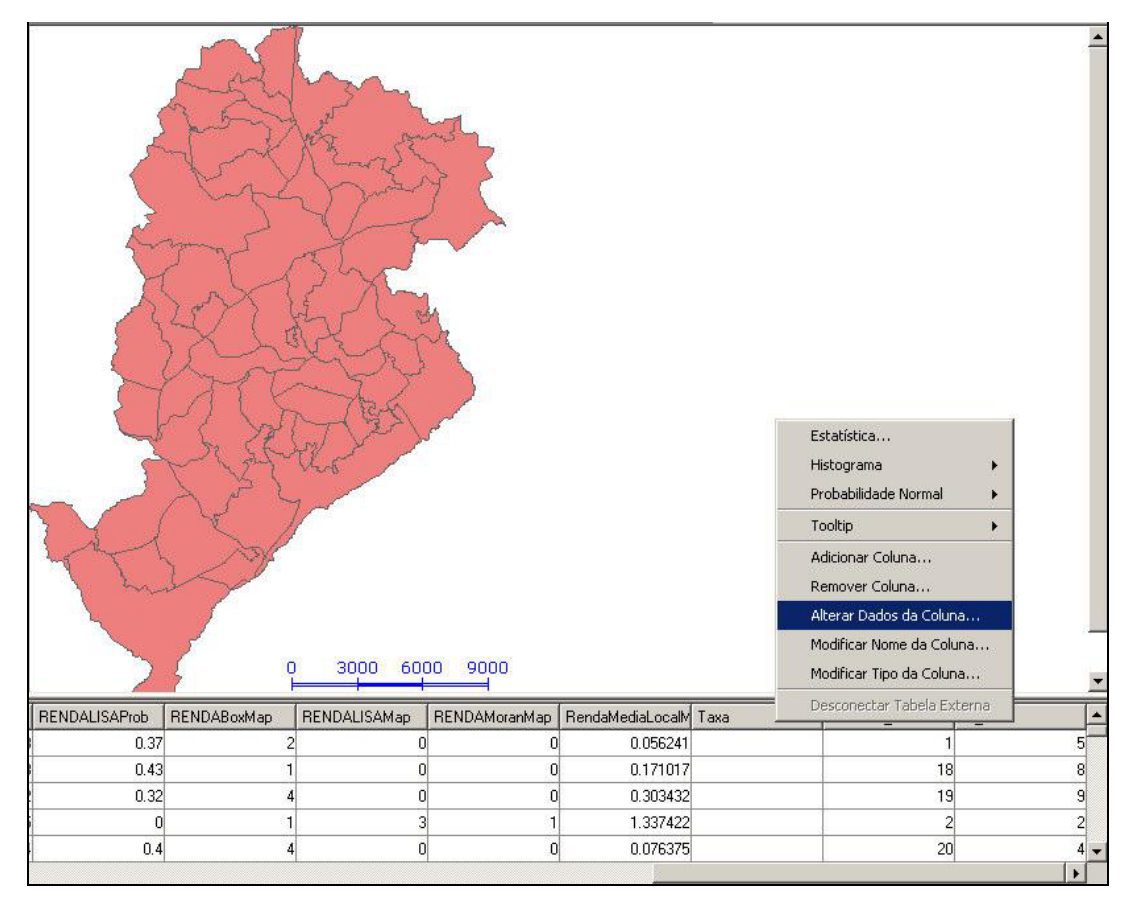

**Figura 8.18 – Opção de alteração de dados da coluna criada.** 

Você deve fazer uma operação onde o numerador é o número de homicídios no ano de 2000 e o denominador é a população das UP's de BH no mesmo ano.

Para isso, renomeie a coluna Crimes2000 2 object id 10 count para HOM 2000 (Clique com o botão direito no menu da coluna e escolha a opção **Modificar Nome da Coluna...**).

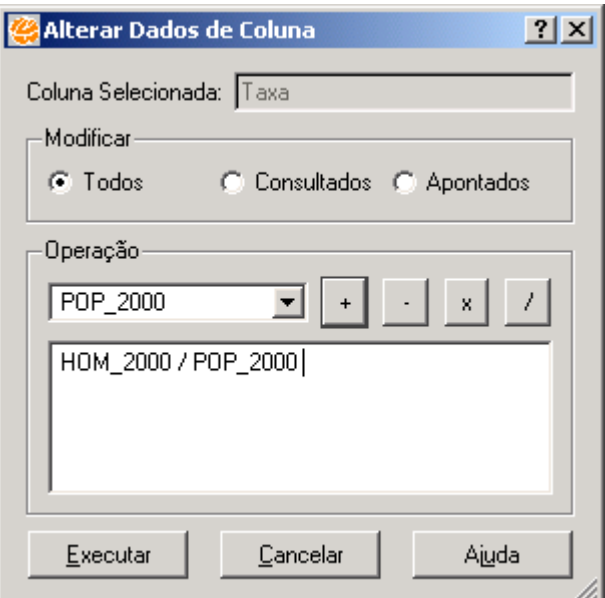

**Figura 8.19 – Janela para alteração de dados da coluna criada.** 

## *8.6.2 Calculando a Taxa Bayesiana Empírica Global*

Você irá, agora, criar uma coluna com a **Taxa Bayesiana Empírica Global**, para ajustar as taxas para UP's de população pequena. Para isto, use a opção **Análise**  $\rightarrow$ **Bayes Empírico Global...** da Barra de Menu. A janela Bayes Empírico Global, para entrada de parâmetros será aberta.

Informe os seguintes parâmetros:

- 1. No campo **Tema***,* selecione o Tema desejado UP.
- 2. No campo **População em Risco***,* selecione a tabela e a coluna que contém os dados de população: UP e POP\_2000*.*
- 3. No campo **Número de Casos***,* selecione a tabela e a coluna que contém os dados do numerador da taxa (no nosso caso, homicídios em 2000): hom\_2000\_Collect e HOM\_2000*.*
- 4. No campo **Correção da Taxa Multiplicativa***,* selecione 1.
- 5. **Execute** o procedimento para criar a nova coluna, denominada GEBayes*.* Se desejar, altere seu nome no campo **Nome da Nova Coluna***.*

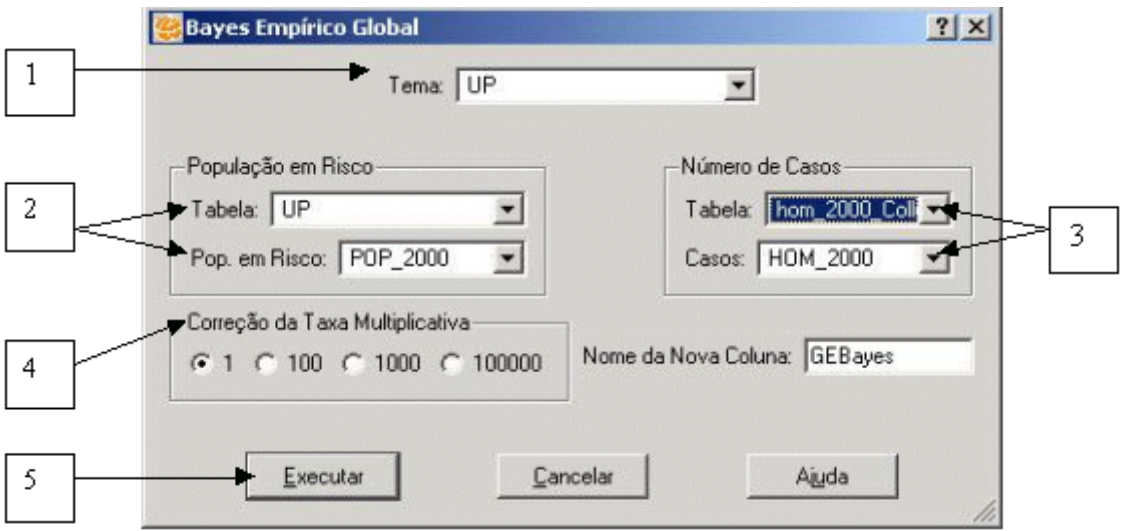

**Figura 8.20 – Janela Bayes Empírico Global.** 

Na tabela UP aparecerá a coluna GEBayes, com as taxas bayesianas globais.

# *8.6.3 Calculando a Taxa Bayesiana Empírica Local*

 É possível, ainda, ajustar as taxas baseando-se apenas na informação da vizinhança de cada UP. Para isto, use a opção **Análise → Bayes Empírico Local...**. A janela Bayes Empírico Local para entrada de parâmetros será aberta, para que você possa informar os seguintes parâmetros:

- 1. No campo **Tema**, selecione o tema desejado UP.
- 2. No campo **População em Risco**, selecione a tabela e a coluna que contém os dados de população: UP e POP\_2000.
- 3. No campo **Número de Casos**, selecione a tabela e a coluna que contém os dados do numerador da taxa (no nosso caso, homicídios em 2000): hom\_2000\_Collect e HOM 2000.
- 4. No campo **Correção da Taxa Multiplicativa**, selecione 1.
- 5. **Execute** o procedimento para criar a nova coluna, denominada LEBayes. Se desejar, altere seu nome no campo **Nome da Nova Coluna**.

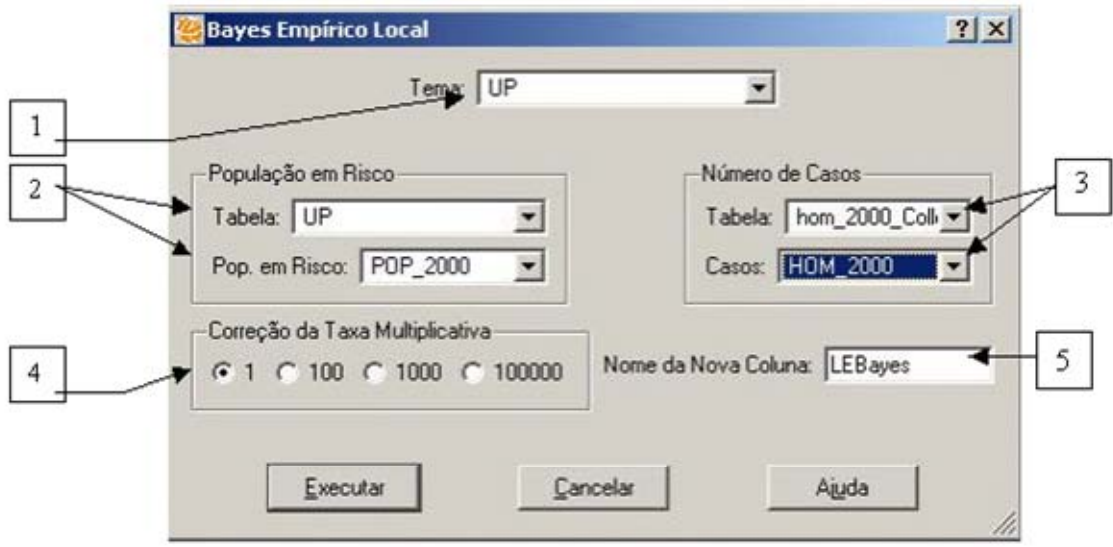

**Figura 8.21 – Janela Bayes Empírico Local.** 

Na tabela UP aparecerá a coluna: LEBayes, contendo os valores das Taxas Bayesianas Locais de cada UP.

## *8.6.4 Comparando as taxas*

ues re

A figura abaixo representa um gráfico onde você tem no eixo X os valores das Taxas Brutas e no eixo Y, os valores para as Taxas Bayesianas Globais calculadas anteriormente. Como podemos ver, existe uma forte associação entre os valores.

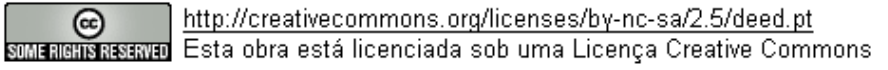

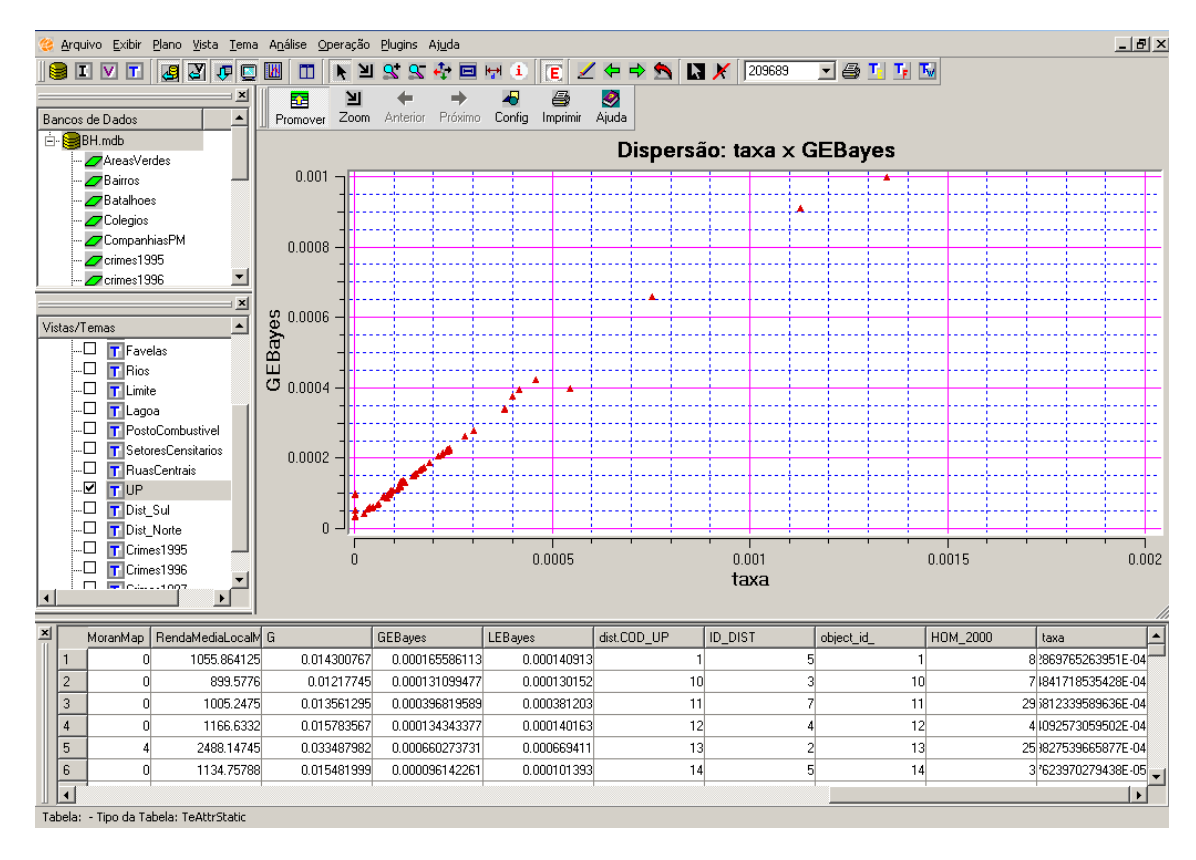

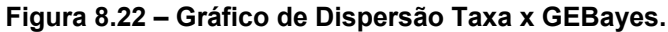

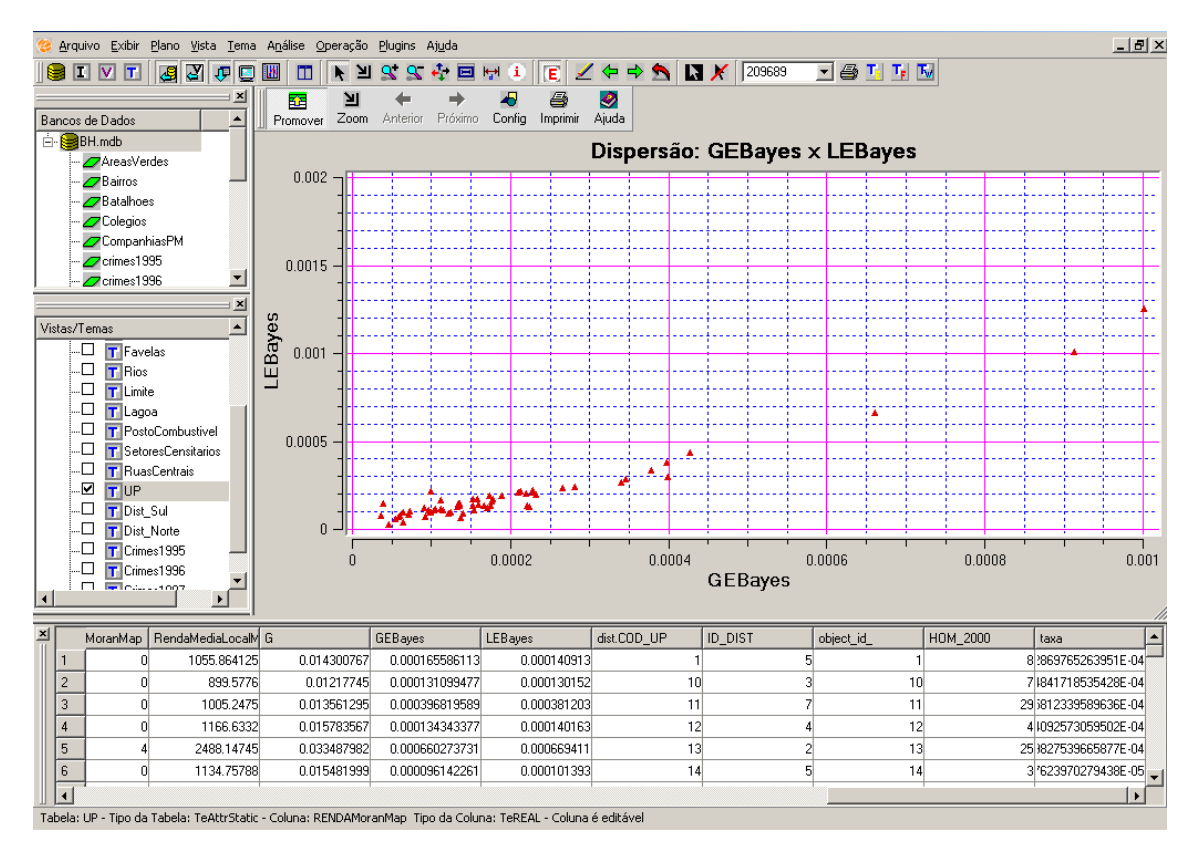

**Figura 8.23 – Gráfico de Dispersão GEBayes x LEBayes.** 

INPE – Divisão de Processamento de Imagens

http://creativecommons.org/licenses/by-nc-sa/2.5/deed.pt (ଙ son anglis as anno Esta obra está licenciada sob uma Licença Creative Commons A partir do gráfico de dispersão entre as taxas bayesianas globais e locais também é possível perceber uma forte associação (figura acima).

### *8.6.5 Criando Mapas Temáticos a partir das Taxas*

Finalmente, vamos desenhar os mapas baseados nas Taxas Brutas e depois nas Taxas Bayesianas. Podemos comparar estes dois mapas e verificar as diferenças entre eles. Com o Tema ativo (UP) use a opção **Editar Legenda...** do menu popup para criar um Mapa Temático de **Quantil** (4 fatias). A figura abaixo representa as UP's segundo a Taxa Bruta por grupo de 100 mil pessoas.

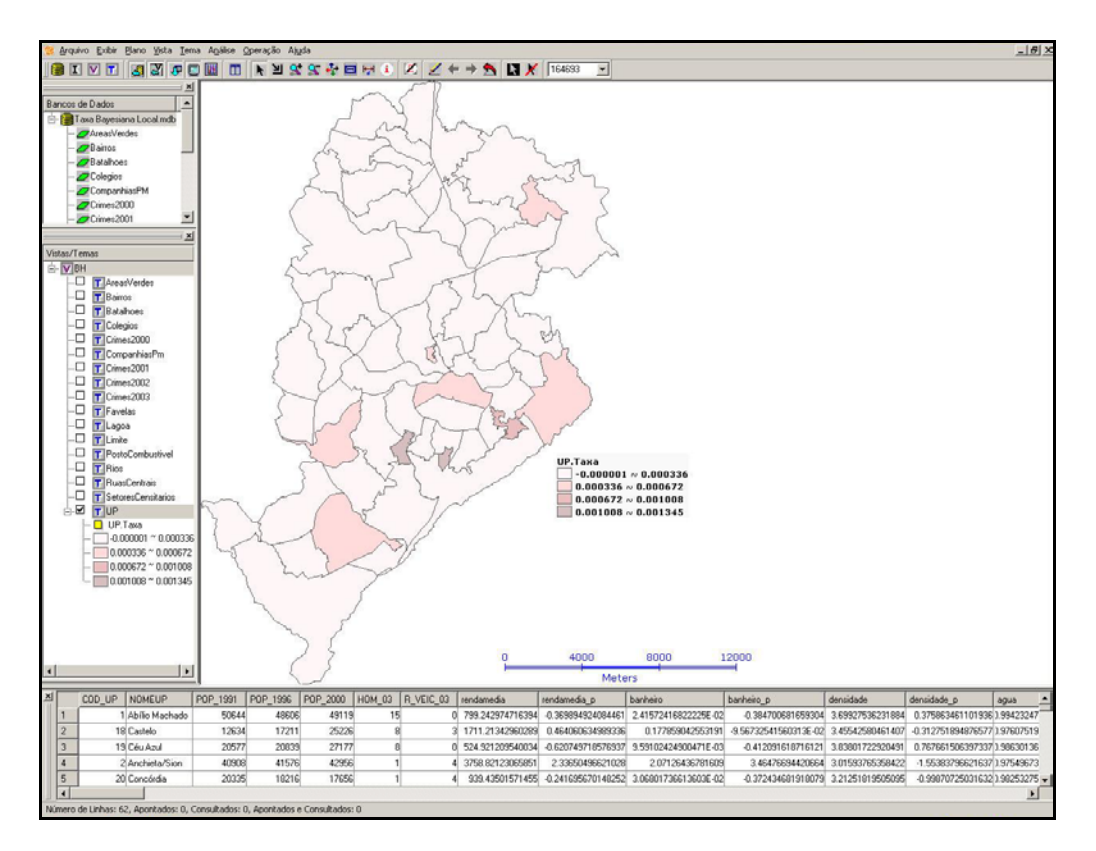

**Figura 8.24 – Mapa Temático da Taxa Bruta.** 

Você irá construir agora um mapa com as mesmas características do anterior, sendo que você estará usando as informações de Taxa Bayesiana Empírica Global e da Taxa Bayesiana Empírica Local. Embora pareça que os mapas sejam semelhantes, perceba que a escala do mapa muda.

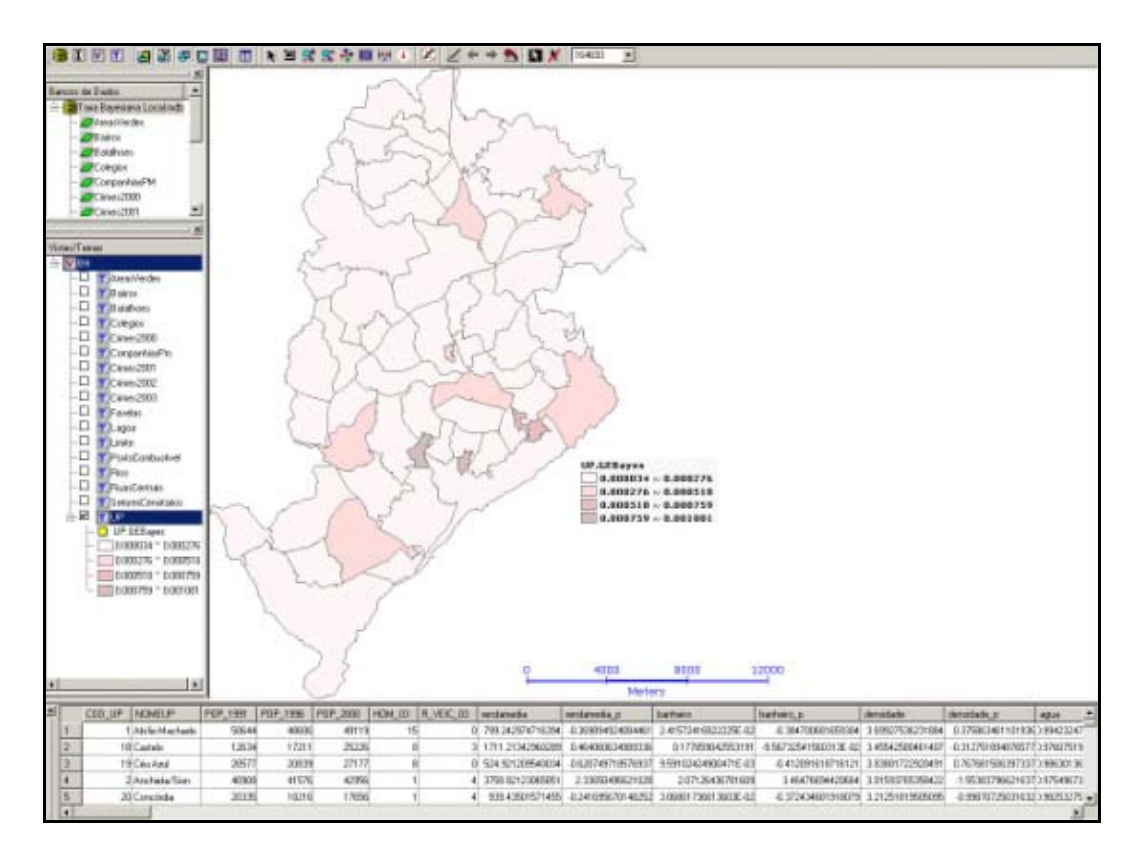

**Figura 8.25 – Mapa Temático de GEBayes.** 

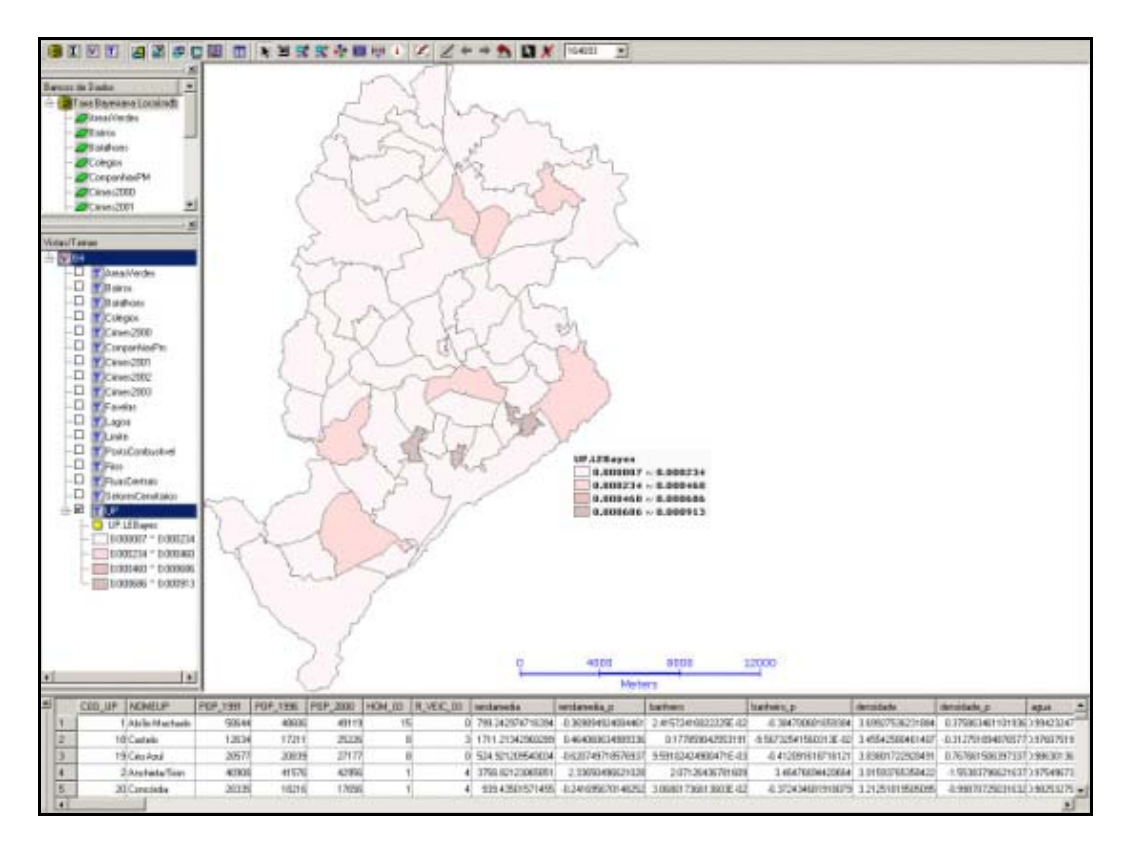

#### **Figura 8.26 – Mapa Temático de LEBayes.**

INPE – Divisão de Processamento de Imagens

http://creativecommons.org/licenses/by-nc-sa/2.5/deed.pt ල ues pe <u>ब्लानग्रामानसङ्ख्यासा</u> Esta obra está licenciada sob uma Licença Creative Commons

### *8.7 Mapa de Kernel*

O Mapa de Kernel é uma alternativa simples para analisar o comportamento de padrões de pontos, tratando-se de um indicador de fácil uso e interpretação. Basicamente, o Mapa de Kernel fornece, por meio de interpolação, a intensidade pontual do processo em toda a região de estudo. Assim, temos uma visão geral da intensidade do processo em todas as regiões do mapa.

Com o banco de dados de Belo Horizonte aberto (BH.mdb), torne visíveis os Temas Bairros e Crimes1997. Lembre-se de que você só verá os pontos de crimes se os mesmos forem desenhados sobre os bairros, ou se os polígonos dos bairros estiverem transparentes.

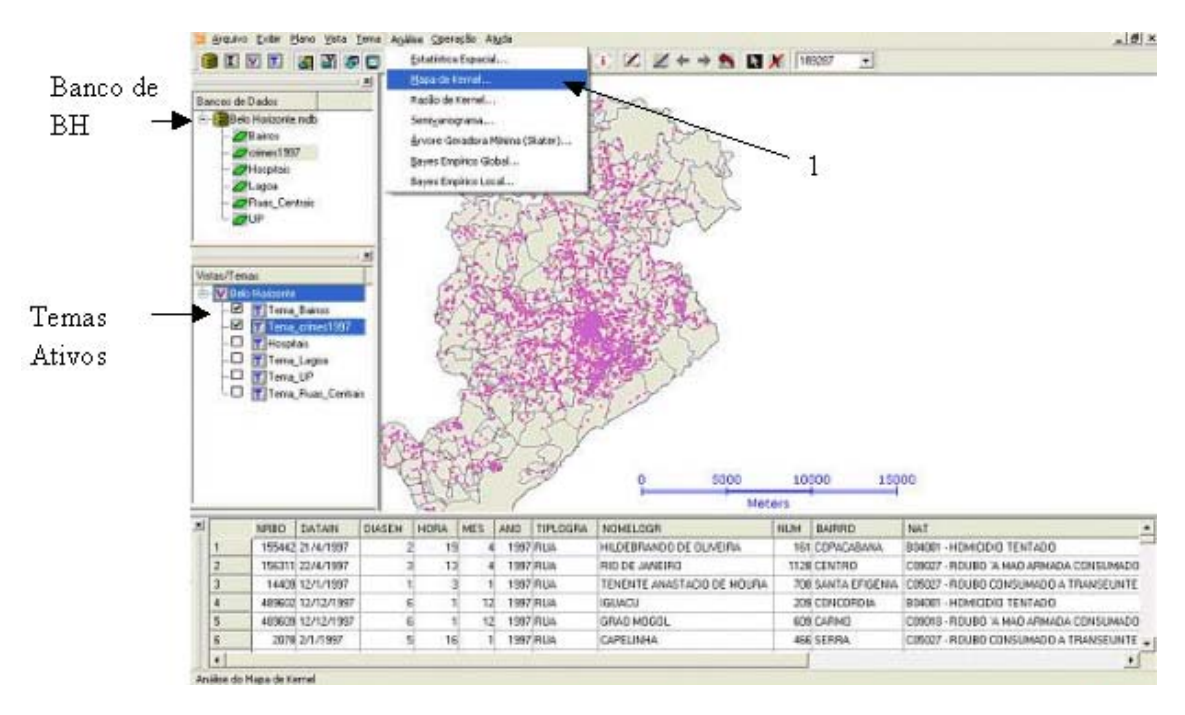

### 1. No menu **Análise** escolha a opção **Mapa de Kernel...**.

**Figura 8.27 – Menu para Mapa de Kernel.** 

A tela abaixo aparecerá e nela serão definidos os parâmetros para fazer o mapa de Kernel.

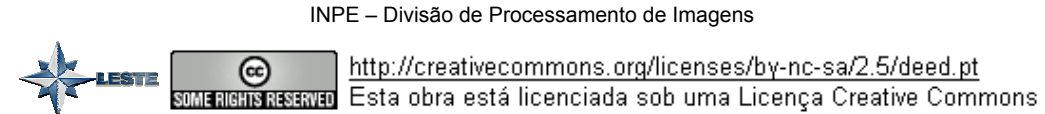

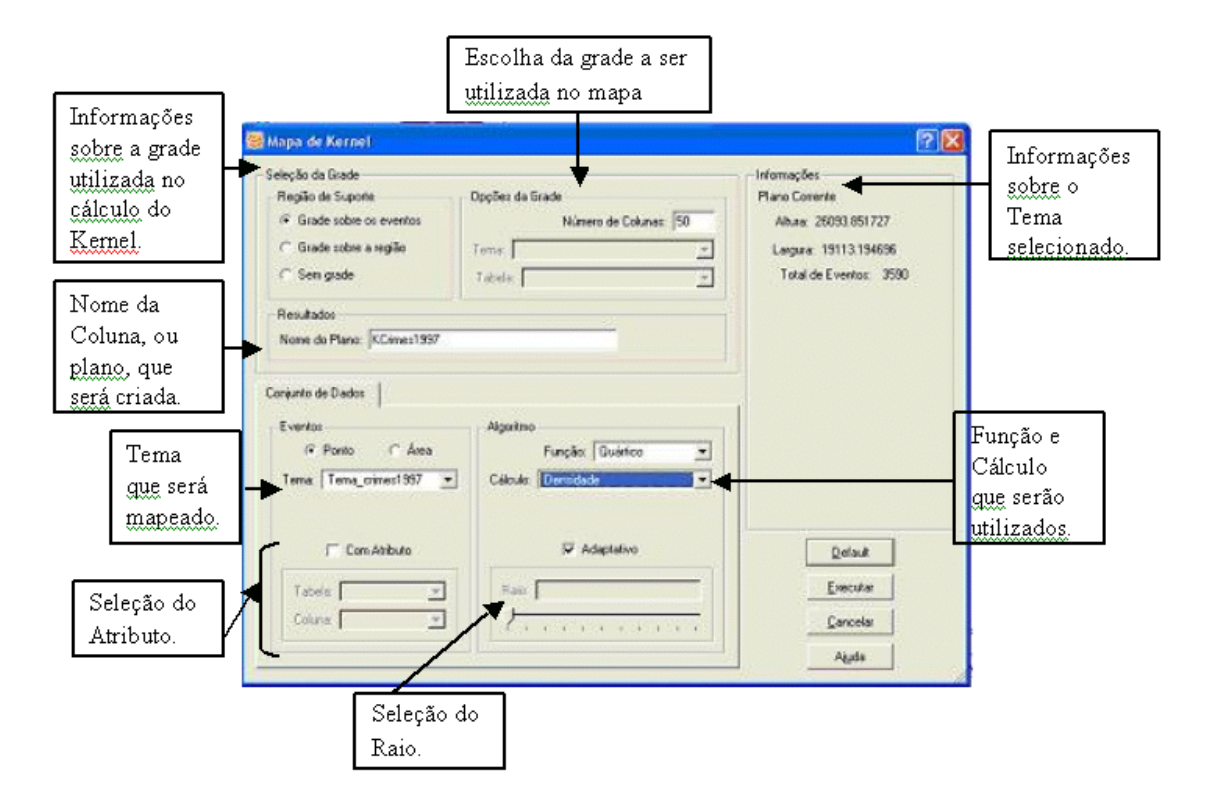

**Figura 8.28 – Janela Mapa de Kernel.** 

### 2. No campo **Região de Suporte** escolha a opção **Grade sobre os eventos**.

Esta opção criará um retângulo envolvendo todos os pontos do Tema selecionado. Este retângulo pode ultrapassar o limite da sua região de estudo.

Com a opção **Grade sobre a região**, se a região escolhida possuir apenas um polígono, por exemplo, o Tema Limite, será criada uma grade que não ultrapassa o limite desta região. Caso a região escolhida possua mais de um polígono, como é o caso do Tema Bairros, a grade será um único retângulo que envolve todos os polígonos de uma só vez. Com esta opção o TerraView cria um novo PI que será utilizado na construção do mapa.

A opção **Sem grade** considera como grade os próprios polígonos do Tema escolhido. Nesta opção, a legenda é associada diretamente ao Tema e não é criado um outro Plano, como nas opções anteriores, e sim uma coluna.

3. No campo **Opções da Grade** a opção **Número de Colunas** define a suavização do mapa. O valor padrão de 50 produz bons resultados.

- 4. No campo **Nome do Plano**, defina o nome do novo PI, onde serão guardadas as informações do mapa de kernel (Kcrimes1997).
- 5. No campo **Eventos** escolha a opção **Ponto** e selecione o tema Crimes1997, no campo **Tema**.
- 6. Nos campos reservados ao **Algoritmo**, não é necessário fazer modificações. A **Função** e o **Cálculo**, definidos como padrão pelo programa, são os tradicionalmente utilizados.
- 7. Com a opção **Adaptativo** selecionada, o raio é calculado automaticamente.
- $\overline{2}$ 3 Mapa de Kernel **7X** Informações Seleção da Grade Região de Supone Dpções da Grade **Plano Conerte** G Grade sobre os eventos Ab.sec 26093.851727 Número de Columne 50 Grade zobre a região Lagura: 19113.194696 Tems. Total de Eventor 3500 Sen code Tabilik | Resultados Nome do Plano: KCimes1997 4 Conjunto de Dados 5 Eventos Alcontrac (F. Porto C Área  $\overline{\phantom{a}}$ **unction** *<u>Durishon</u>* Céloulo: 10 ÷. Tema Tema\_crimes1997 6 **Com Atibuto** P Adaptativo **Dallaca** 7 Tabels | Essentar  $\mathcal{H}$ 8 Coluna |  $\approx$ Cancelar  $\mathbf{1}$ Akada
- 8. Clique em **Executar**.

**Figura 8.29 – Gerando o Mapa de Kernel** 

Agora um novo Plano de Informação e um novo Tema serão automaticamente criados com o nome que você definiu no passo 4. Este novo PI representará a densidade dos crimes em Belo Horizonte (calculado por unidade de área), de acordo com a função quártica. A exibição do mapa de Kernel na tela de visualização também é automática. A figura abaixo representa o mapa criado com os Temas e atributos escolhidos acima, juntamente com a visualização do Tema Bairros.

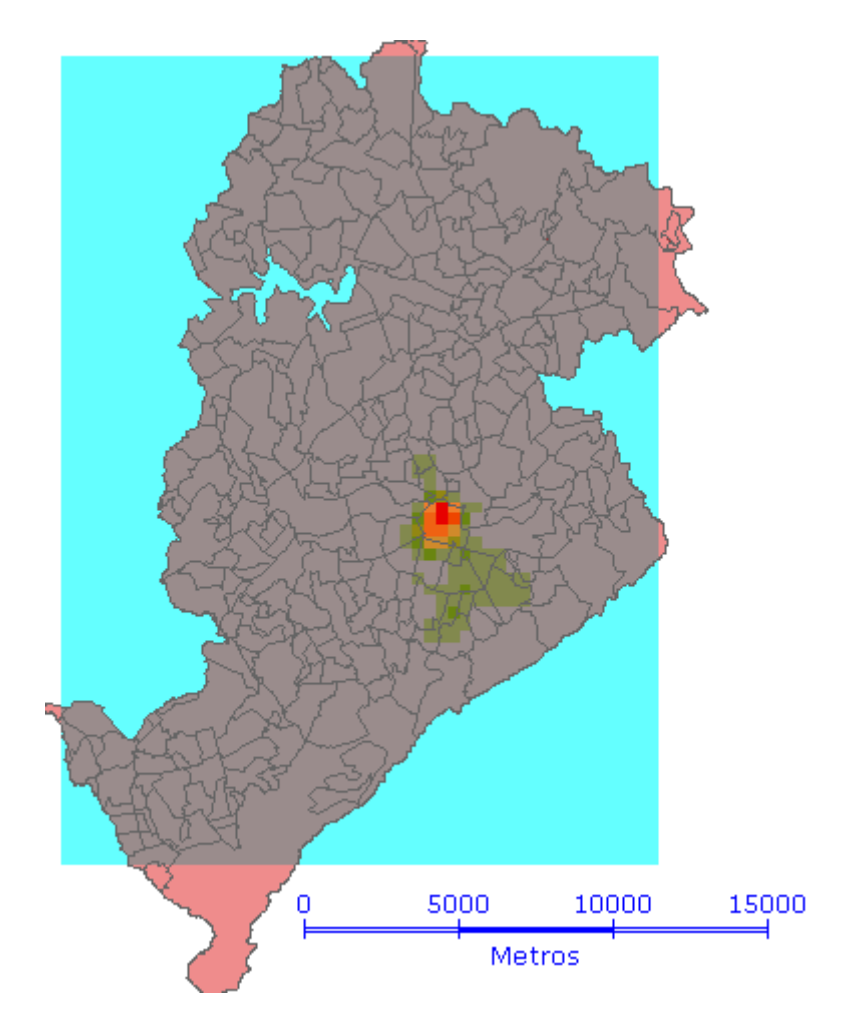

**Figura 8.30 – Visualização do Mapa de Kernel com o tema Bairros.** 

Devido à grande quantidade de pontos na região central de Belo Horizonte, o Mapa de Kernel indica uma forte concentração de crimes em um único ponto da cidade e praticamente desconsidera outras áreas de criminalidade, comprometendo a visualização.

8.29

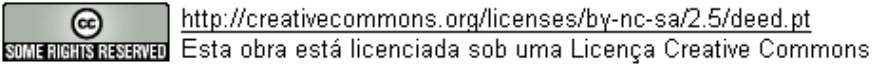

# *8.7.1 Exibindo a Legenda no Mapa de Kernel*

Quando fazemos um mapa de kernel, ele é exibido automaticamente na Tela de Visualização, ao contrário da legenda. Para exibir a legenda junto ao mapa você deve seguir os seguintes passos:

- 1. Ative o menu popup do Tema KCrimes1997, que foi criado automaticamente pelo programa.
- 2. Escolha a opção **Visibilidade das Representações...**.
- 3. Na janela Visibilidade do Tema marque a opção **Legenda**.

A legenda aparecerá no canto superior esquerdo da Tela de Visualização. Clique no botão **Edição do Tema** para que você possa mover a legenda para a posição que desejar.

Será feito agora um mapa com os Temas de homicídios em 1997. Primeiramente, é necessário criar um outro Tema, apenas com os Homicídios Consumados contidos dentro de Crimes.

### Como fazer isso?

Com o banco de dados de **BH.mdb** aberto, torne visíveis os Temas Bairros e Crimes1997.

Lembre-se de que você só verá os pontos de crimes se os mesmos forem desenhados sobre os bairros, ou se os polígonos dos bairros estiverem transparentes.

- 1. Ative o menu popup do Tema Crimes 1997.
- 2. Escolha a opção **Consulta por Atributo...**.
- 3. No campo **Atributo** escolha a opção NAT.
- 4. Escolha o **Operador** =.
- 5. Ative **Valores do Atributo** e escolha a opção B04002-HOMICIDIO CONSUMADO.
- 6. Clique em **Nova Consulta**.

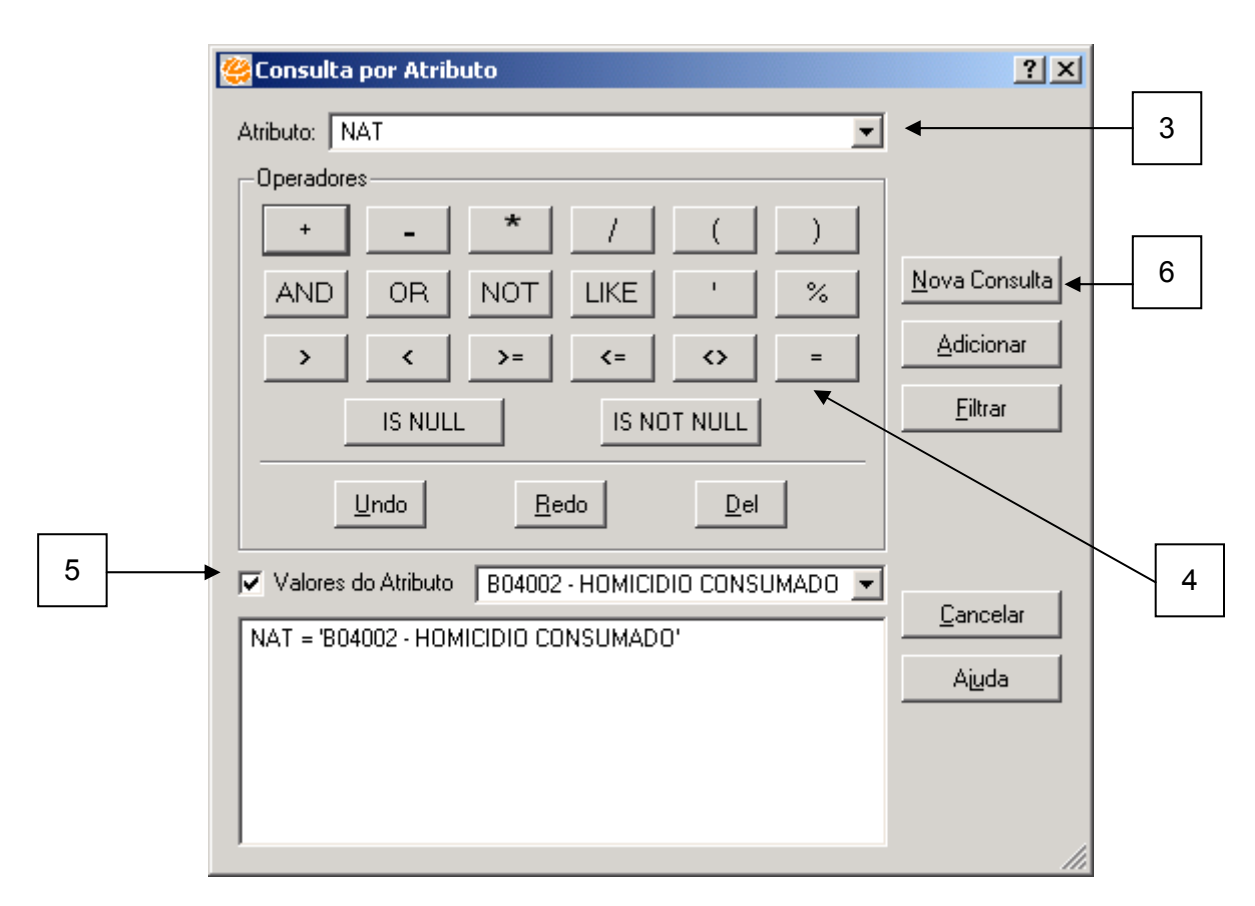

**Figura 8.31 – Consulta por Atributo.** 

Você acabou de consultar somente os crimes com descrição de homicídio consumado.

- 7. Crie um novo PI com os itens consultados e depois crie uma Vista com essa nova camada chamada Homicidios1997. Para isso, ative o menu popup do Tema Crimes1997 e selecione **Criar Plano a partir do Tema...**.
- 8. Na opção **Seleção de Objetos** escolha objetos **Consultados**.
- 9. Escreva o **Nome do Novo Plano de Informação** como Homicidios1997.
- 10. No campo **Projeção** selecione **Vista** e a projeção correta dos dados.

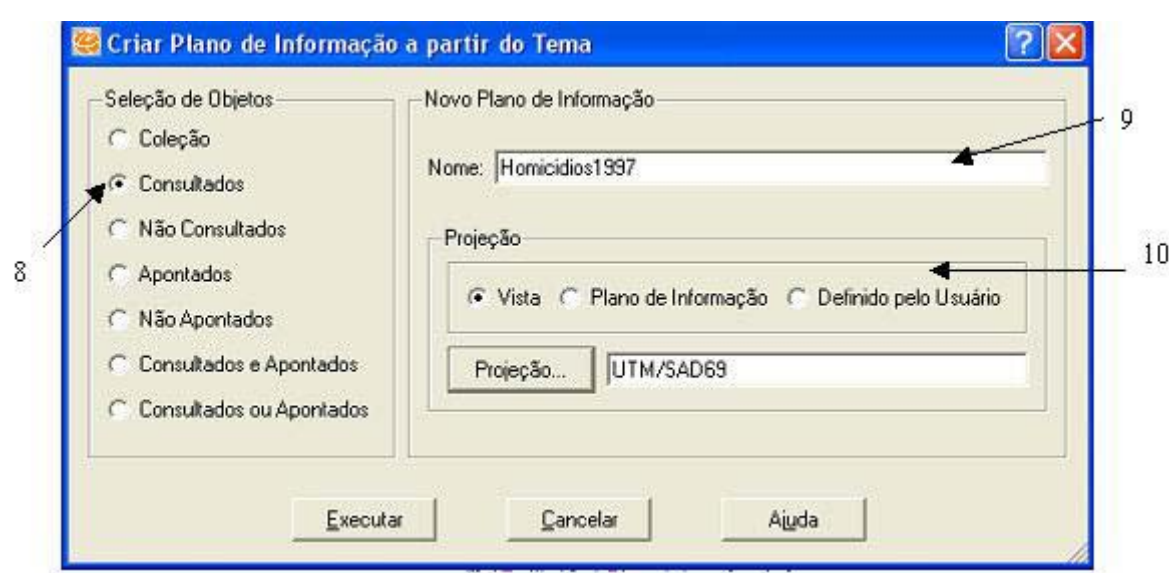

**Figura 8.32 – Criar Plano de Informação a partir do Tema.** 

O Plano de Informação é criado, porém ainda é necessário criar um Tema para que os homicídios possam ser visualizados. Com o Plano Homicídios1997 selecionado, adicione um Tema, escolhendo a tabela correta, da mesma maneira da janela abaixo:

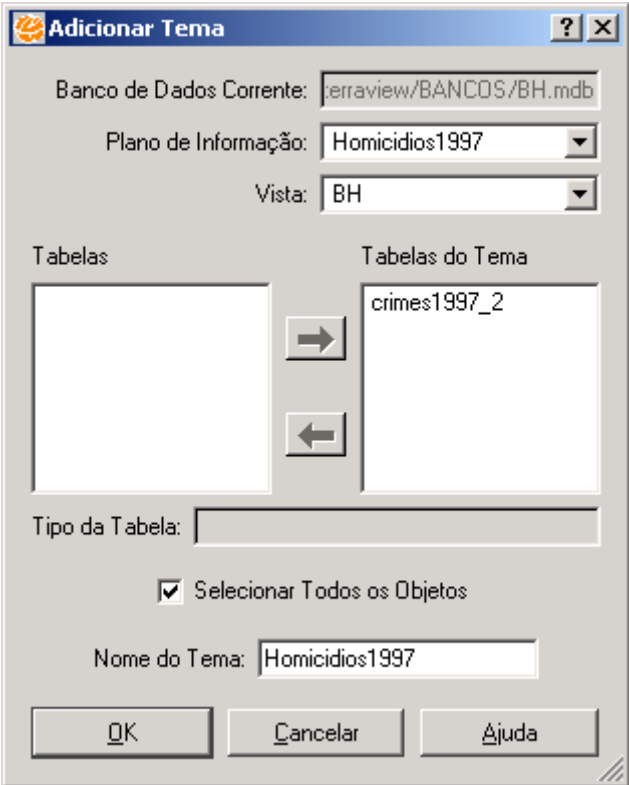

**Figura 8.33 – Adicionar Tema.** 

Com os Temas Bairros e Homicidios1997 visíveis, faça os procedimentos para criar o mapa de kernel:

- 1. No menu **Análise** escolha a opção **Mapa de Kernel...**.
- 2. No campo **Região de Suporte** escolha a opção **Grade sobre os eventos**.
- 3. No campo **Opções da Grade** a opção **Número de Colunas** define a suavização do mapa. O valor padrão de 50 produz bons resultados.
- 4. No campo **Nome do Plano** defina o nome do novo Plano de Informação onde serão guardadas as informações do mapa de kernel (Khomicidios1997).
- 5. No campo **Eventos** escolha a opção **Ponto** e selecione o Tema Homicidios1997 no campo Tema.
- 6. Nos campos reservados ao **Algoritmo**, não é necessário fazer modificações. A **Função** e o **Cálculo** definidos como padrão pelo programa são os tradicionalmente utilizados.
- 7. Com a opção **Adaptativo** selecionada, o raio é calculado automaticamente.
- 8. Clique em **Executar**.

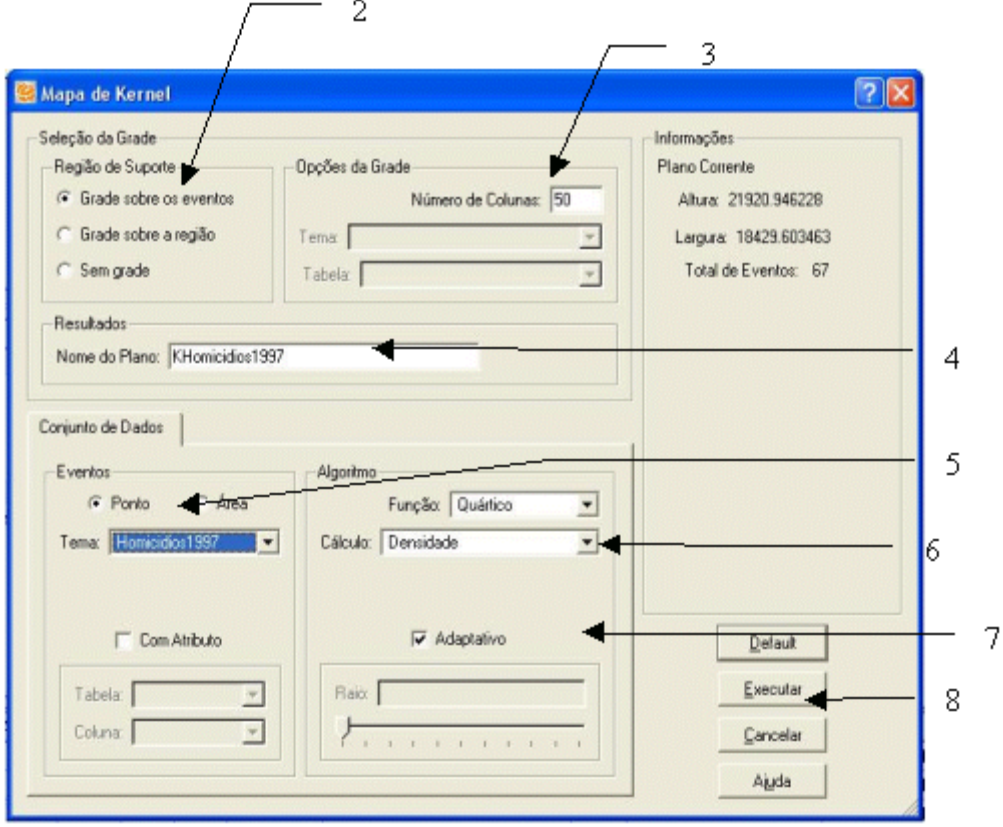

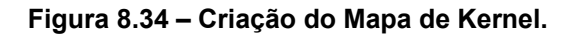

INPE – Divisão de Processamento de Imagens

http://creativecommons.org/licenses/by-nc-sa/2.5/deed.pt @ <u>som memeris as as and Esta obra está licenciada sob uma Licença Creative Commons</u> O mapa abaixo é gerado, após inserir a legenda como explicado anteriormente, e desenhado juntamente ao Tema Bairros.

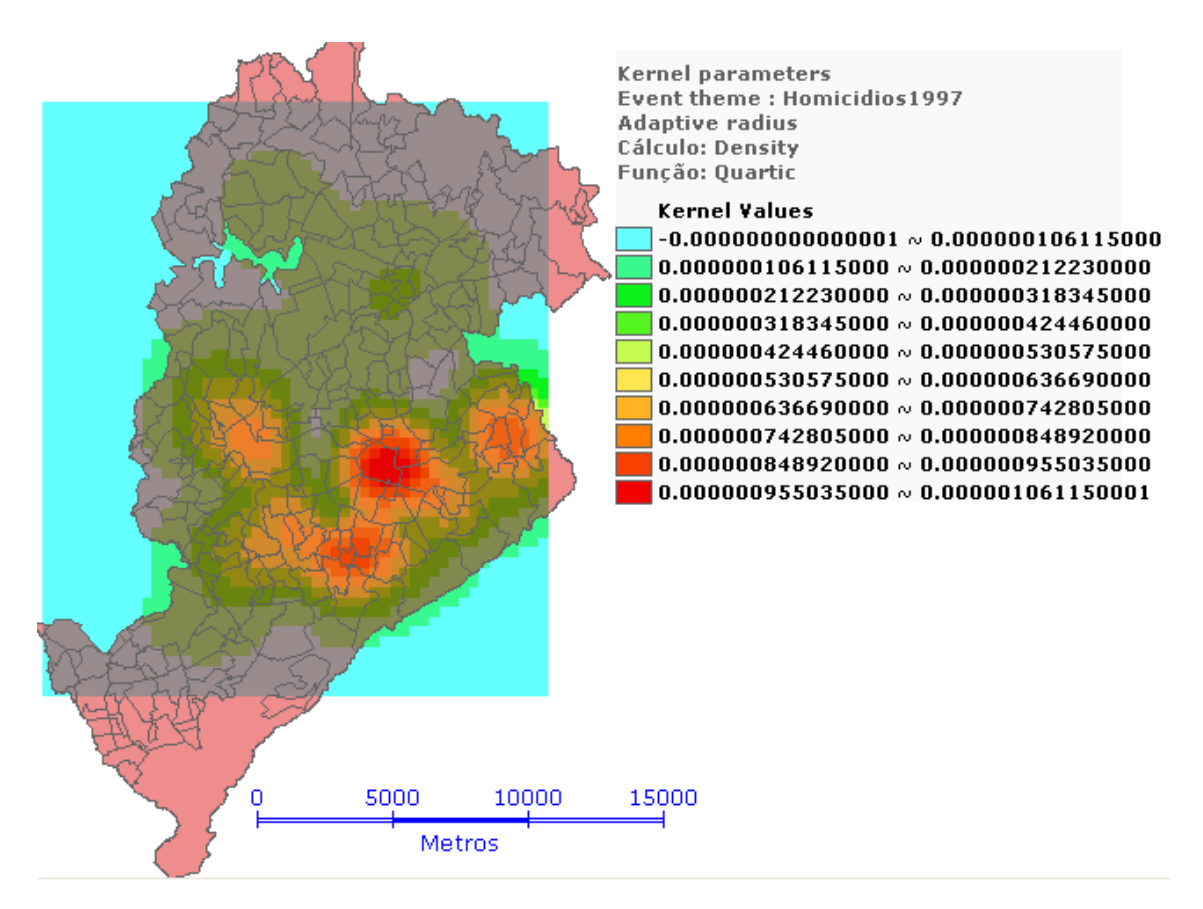

**Figura 8.35 – Visualização do Mapa de Kernel e legenda.** 

A única diferença entre as opções **Grade sobre a região** e **Grade sobre os eventos** é a área abordada pelo mapa de Kernel, como pode ser visto abaixo:

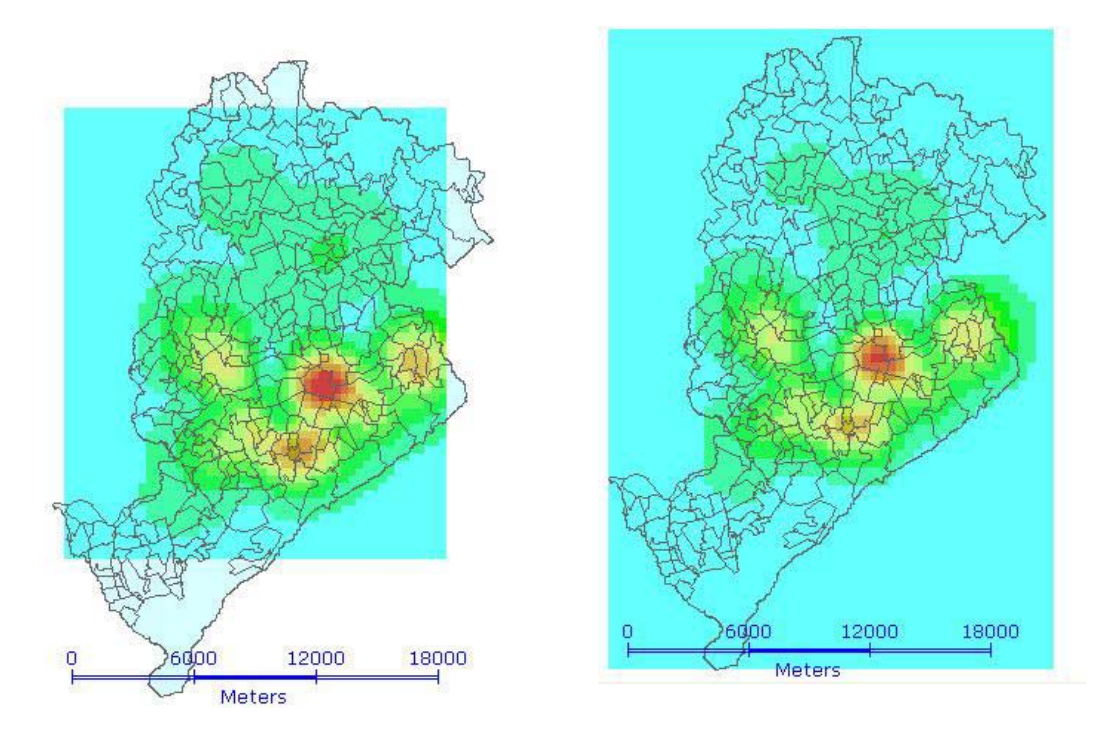

**Figura 8.36 – Diferença entre as opções de grade do Mapa de Kernel.** 

Lembre-se que os mapas acima foram desenhados juntamente ao Tema Bairros.

Para que o mapa de Kernel seja automaticamente desenhado sobre o Tema desejado deve-se escolher a opção **Sem grade**, seguindo os passos seguintes:

- 1. No campo **Região de Suporte** selecione **Sem grade**.
- 2. Em **Opções da Grade**, escolha o Tema que deseja servir como grade, no caso, escolha o Tema Bairros;
- 3. Escolha Khomicídios1997\_2 como **Nome da Coluna** a ser criada;
- 4. Finalmente, selecione os dados a serem mapeados (Homicídios 1997);
- 5. **Execute** o procedimento.

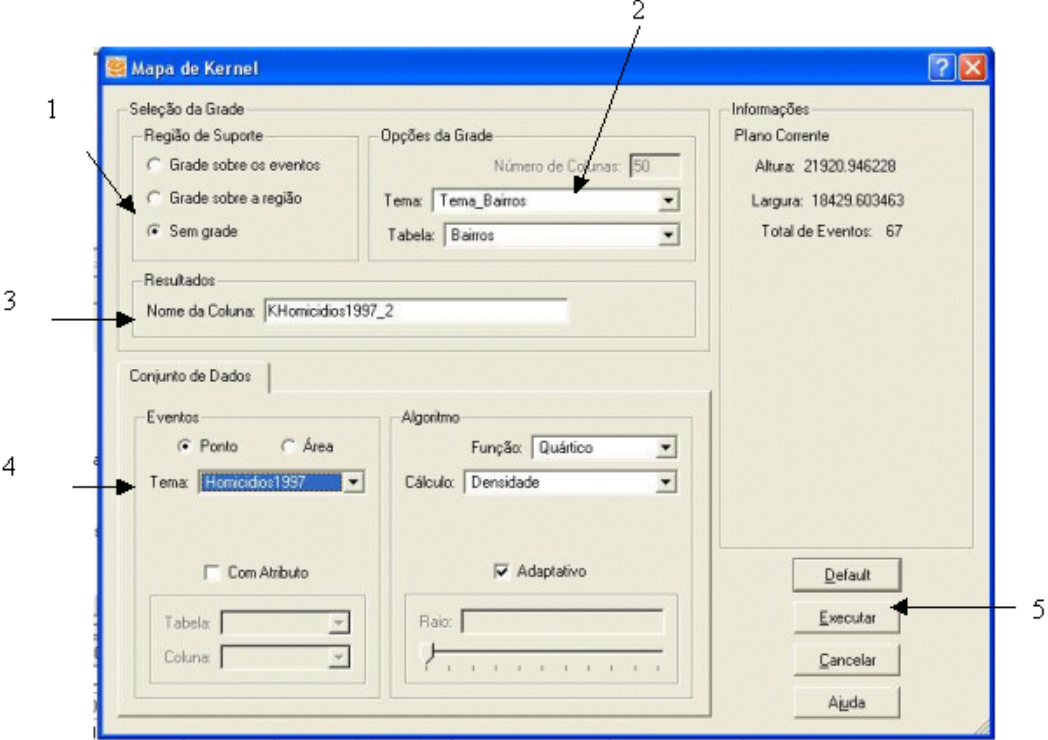

**Figura 8.37 – Geração do Mapa de Kernel sem grade.** 

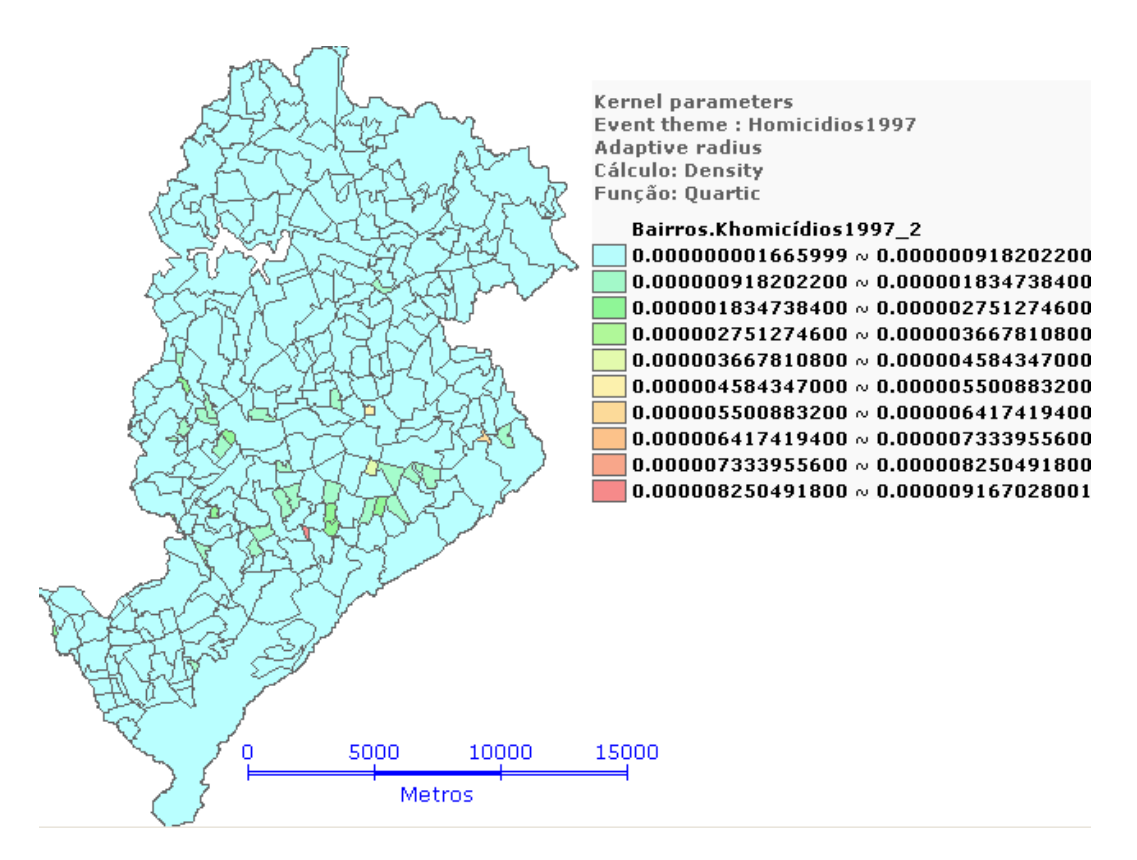

**Figura 8.38 – Visualização Mapa de Kernel com Legenda.** 

INPE – Divisão de Processamento de Imagens

http://creativecommons.org/licenses/by-nc-sa/2.5/deed.pt ල <u>som memeris assavao</u> Esta obra está licenciada sob uma Licença Creative Commons Perceba que desta maneira, basta desenhar o Tema Bairros para visualizar o mapa de kernel com os limites dos bairros, enquanto nas outras opções de grade, a visualização destes limites juntamente ao mapa de Kernel, só é possível desenhando também o Tema Bairros.

Para criar mapas com a **Região de Suporte → Grade sobre a região** ou Sem grade, é necessário verificar se os bancos de informações estão na mesma projeção que a Vista e o Tema de eventos!

### **Outras informações importantes**

### **1. Sobre a opção Conjunto de Dados**

Eventos do tipo Ponto se referem a dados pontuais, portanto todos os Temas da Vista ativa, que possuírem dados pontuais, estarão disponíveis para serem escolhidos como Tema.

É possível ainda atribuir "pesos" aos eventos, habilitando a opção **Com Atributo** e escolhendo a tabela e a coluna onde estão localizados os pesos.

Eventos do tipo Área se referem a dados agregados, normalmente uma contagem. Todos os Temas que possuem dados de área poderão ser escolhidos como Tema. Um exemplo seria escolher o Tema Bairros e usar a coluna de POP2000 como atributo da tabela Bairros. Para esse mapa, escolha o **Nome do Plano** como Kbairros.

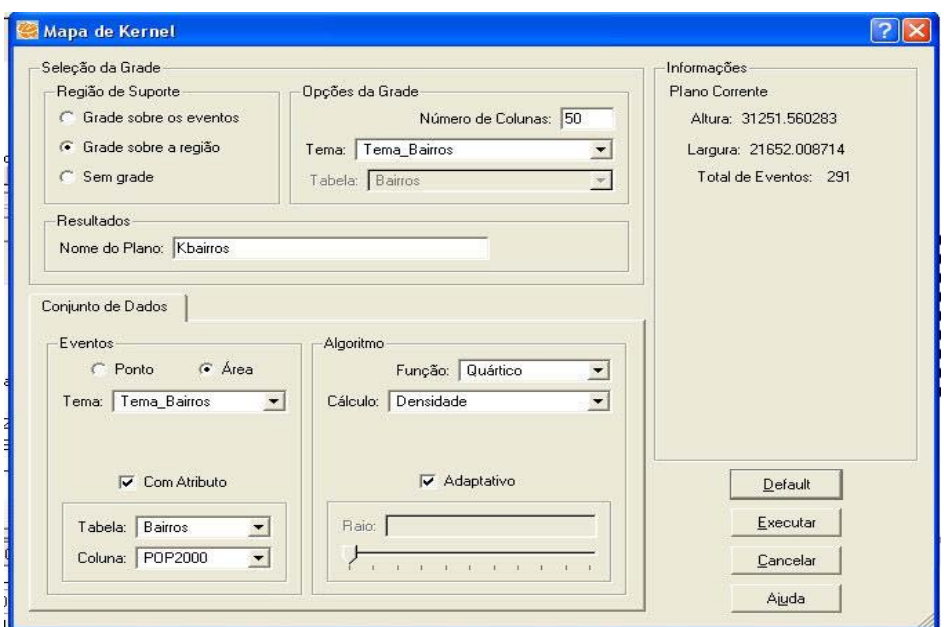

**Figura 8.39 – Mapa de Kernel com Atributos.** 

Assim, o mapa é desenhado como na figura abaixo:

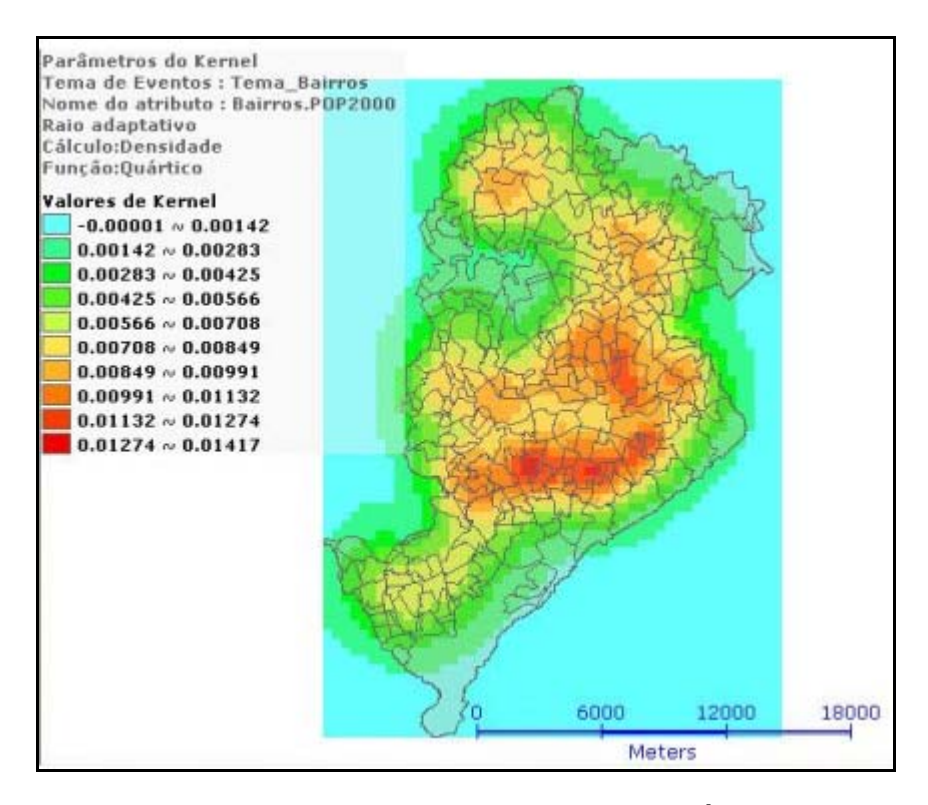

**Figura 8.40 – Mapa de Kernel com evento Área.** 

Caso execute um mapa de Kernel por Bairros sem nenhum atributo, será atribuído peso **um** a todos os bairros e o mapa revelará a concentração de bairros em Belo Horizonte. Nesse segundo mapa escolha **Nome do Plano** como Kbairros2. O mapa gerado é o seguinte:

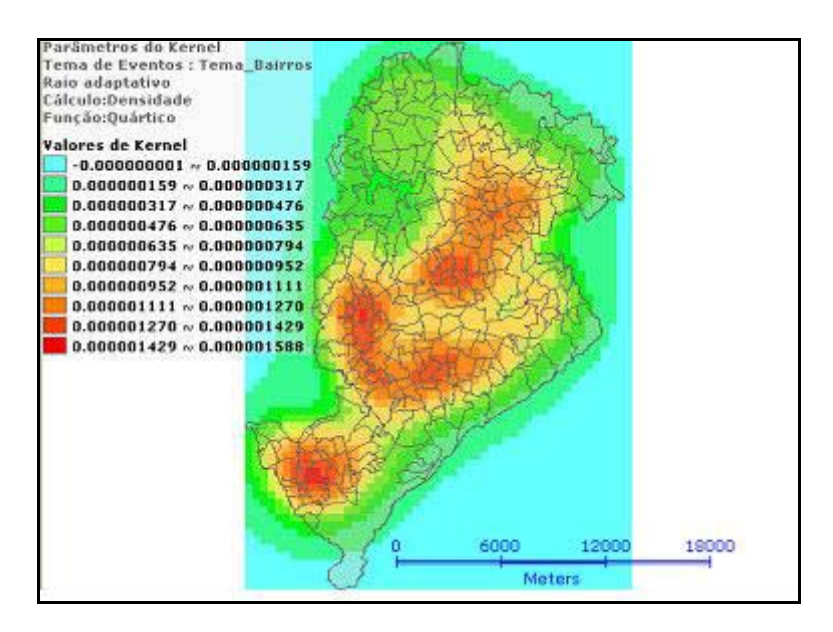

**Figura 8.41 – Mapa de Kernel sem a seleção de atributos.** 

### **2. Sobre o Algoritmo**

Na parte reservada ao algoritmo, o usuário tem a opção de escolher a Função que será utilizada para fazer os cálculos, o que será calculado e o raio a ser utilizado. A opção normalmente utilizada nos mapas de Kernel, a qual é o *default* do TerraView*,* 

é a Função Quártico e Cálculo Densidade.

Temos três opções para Cálculo:

- **Densidade**: retorna a densidade de crimes por unidade de área.
- **Média de Movimento Espacial**: retorna o número esperado de crimes por unidade de área.
- **Probabilidade**: retorna a probabilidade de um crime, que já ocorreu, estar localizado em determinada área.

As figuras abaixo representam a diferença entre o **Cálculo da Densidade** (figura à esquerda) e o **Cálculo da Média de Movimento Espacial** (figura à direita) para o

Mapa de Kernel **Sem grade** para dados de Homicidios1997, do Tema Bairros. Para o segundo mapa, crie outro Tema do PI Bairros com o nome de Bairros2, caso contrário o primeiro mapa será substituído.

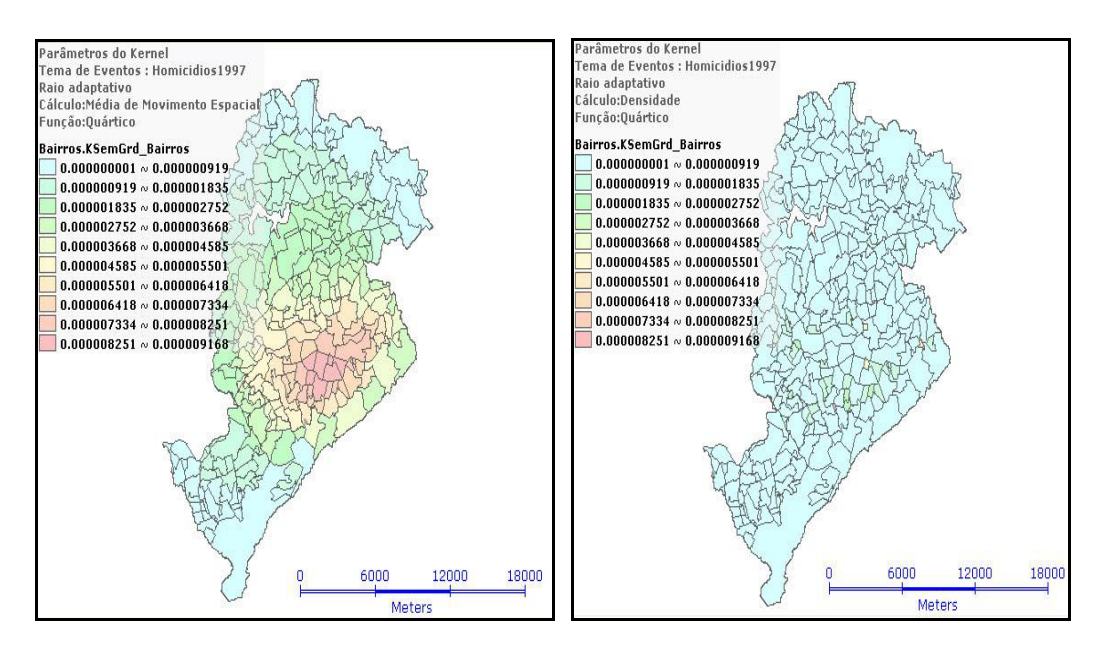

**Figura 8.42 – Cálculo da Densidade e Cálculo da Média de Movimento Espacial** 

### **3. Sobre o Raio**

O raio é um parâmetro muito importante na hora de fazer um mapa e sua definição exige do usuário um bom conhecimento dos crimes e da região do estudo.

O TerraView facilita essa tarefa, ao permitir a utilização do Kernel **Adaptativo***.* A opção **Adaptativo** calcula automaticamente um raio, considerando o número de eventos e a área. Os resultados obtidos usando o raio adaptativo são bastante razoáveis.

Entretanto, desmarcando a opção **Adaptativo**, você poderá selecionar um raio de três formas distintas:

1. Definindo um valor específico, que deve ser dado na mesma medida dos dados visualizados.

O painel **Informações***,* da janela de confecção do **Mapa de Kernel***,* mostra a largura e a altura do retângulo que envolve os eventos, para servir como guia nessa seleção.

2. Selecionando o valor através do **slider** que mantém proporção da altura (ou largura da região se essa for maior), em divisões de 10 em 10 por cento.

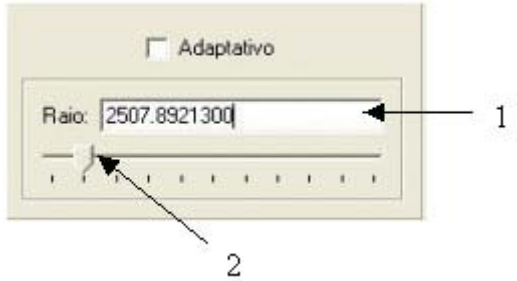

**Figura 8.43 – Configuração do raio.** 

3. Após abrir a janela do **Mapa de Kernel**, ao pressionar o botão segure o botão **Ctrl** do teclado e trace no mapa o raio desejado, o valor desse raio será transcrito automaticamente na caixa **Raio** que está ativa.

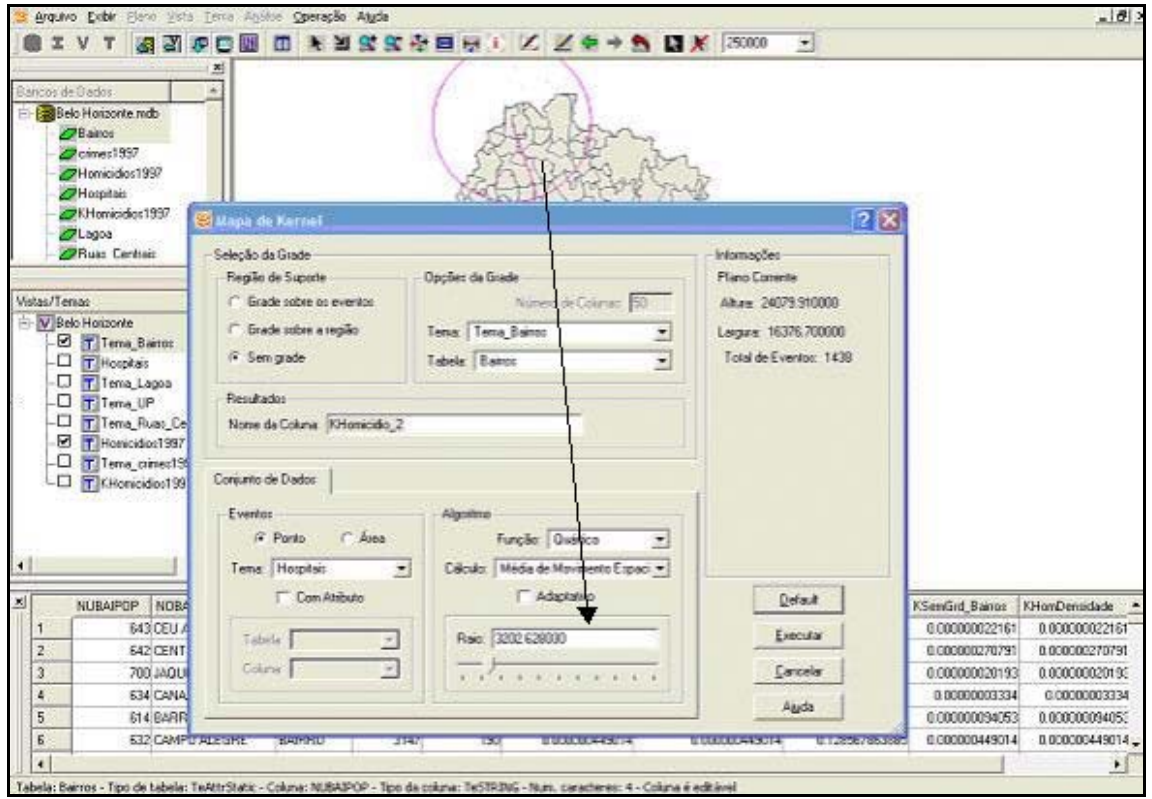

**Figura 8.44 – Ajuste do raio.** 

INPE – Divisão de Processamento de Imagens

les <sub>17</sub>2

# *8.8 Regionalização de áreas: o método SKATER*

O software TerraView oferece a ferramenta de regionalização de áreas, para que se possa agrupar áreas menores (municípios, bairros) em áreas maiores, que além de serem contíguas (próximas no espaço), tenham também semelhança segundo os atributos associados (homicídios, seqüestros). Para isso, utiliza-se a ferramenta estatística espacial implementada no TerraView do método *SKATER.*

O método *SKATER* se constitui numa análise de conglomerados que leva em conta a localização espacial dos objetos. Trata-se de uma situação em que temos um mapa particionado em áreas, cada uma delas com uma posição geográfica determinada, e desejamos que áreas com características semelhantes pertençam ao mesmo conglomerado espacial. Estas características são dadas pelas variáveis medidas

Para realizarmos este módulo, usaremos outro banco de dados, uma vez que a análise se torna mais interessante. Abra o banco de dados Metrop\_BH.mdb*.* 

**OBS:** Toda vez que utilizamos a metodologia do SKATER, normalmente padronizamos as variáveis. Assim, utilizaremos todas as variáveis de interesse padronizadas: variáveis com terminação *p* (nome da variável\_p).

Com o Tema Metrop.1980 ativo, do seu banco de dados Metrop\_BH.mdb, você irá construir um mapa de tal modo que as áreas estarão agrupadas segundo as variáveis de valor contido nas colunas: ICV80\_P, DEM80\_P, TRAB80\_P, AAGU80\_P, IAE80\_P, TANALF80\_P, MANOS80\_P, ESP80\_P, TMI80\_P, RENDA80\_P e POBRES80\_P.

### **Descrição das variáveis:**

- ICV80: Índice de Condição de Vida geral, no ano de 1980.
- DEM80: Defasagem escolar média (em anos) entre crianças de 7 a 14 anos, no ano de 1980.
- TRAB80: Porcentagem de crianças de 10 a 14 anos que trabalham, no ano de 1980.
- AAGU80: Abastecimento adequado de água, no ano de 1980.

- TANALF80: Taxa de analfabetismo da população de 15 anos ou mais (%), no ano de 1980.
- MANOS80: Número médio de anos de estudo (pop. de 25 anos ou mais, no ano de 1980).
- ESP80: Esperança de vida ao nascer (em anos), no ano de 1980.
- TMI80: Taxa de mortalidade infantil (por mil nascidos vivos), no ano de 1980.
- RENDA80: Renda familiar per capita média (Cr\$1000 de 01/09/91), no ano de 1980.
- POBRES80: Proporção de pobres (P0), no ano de 1980.

As variáveis utilizadas serão as padronizadas (... p), devido ao impacto que diferentes escalas podem ter na função de dissimilaridade e na soma de quadrados dentro dos conglomerados. Assim, as variáveis que serão utilizadas para a regionalização possuem uma escala padronizada com média zero e desvio padrão igual a 1 (um), como pode ser verificado ativando o menu popup de cabeçalho de qualquer uma das variáveis descritas acima e escolhendo a opção **Estatística...**. A padronização foi obtida subtraindo a variável original de sua média e dividindo pelo desvio padrão.

Para construir este mapa regionalizado, como podemos chamá-lo, utiliza-se a ferramenta de estatística espacial **Análise > Skater...**, no menu principal do TerraView.

1. No campo **Método de Agregação**, você deve escolher o critério para definir o número de regiões (grupos) maiores a serem formados. A opção **Grupos** permite que você defina um número fixo e a opção **População** permite que você defina a população mínima de cada grupo.

No último caso, você deverá informar onde se encontram os dados de população no campo **Seleção de Dados de População**. Selecione **Grupos** e entre com valor **10**.

2. No campo **Seleção de Tema**, você deve escolher sobre qual tema você deseja realizar o agrupamento. Selecione Metrop. 1980.

INPE – Divisão de Processamento de Imagens

@

- 3. No campo **Resultados**, você deve definir a tabela e o nome da coluna onde será armazenado a qual grupo cada região pertence. A opção padrão é **ska**, mas você pode alterá-la.
- 4. No campo **Seleção de Atributos** você irá escolher as informações que serão utilizadas para calcular a similaridade entre as áreas, como por exemplo, o índice de Condição de Vida padronizado (ICV80\_P), o Abastecimento adequado de água padronizado (AAGU80\_P), etc. Na lista **Atributos do Tema** você tem disponível todos os atributos possíveis (numéricos) e na lista **Atributos Selecionados**, aqueles que você escolheu para realizar a agregação, escolha todas as variáveis mencionadas em Descrição das variáveis acima precedidas do nome da tabela (Plan1.), por exemplo, Plan1.ICV80\_P, Plan1.AAGUA80\_P...
- 5. **Execute** o procedimento para gerar as regiões maiores.

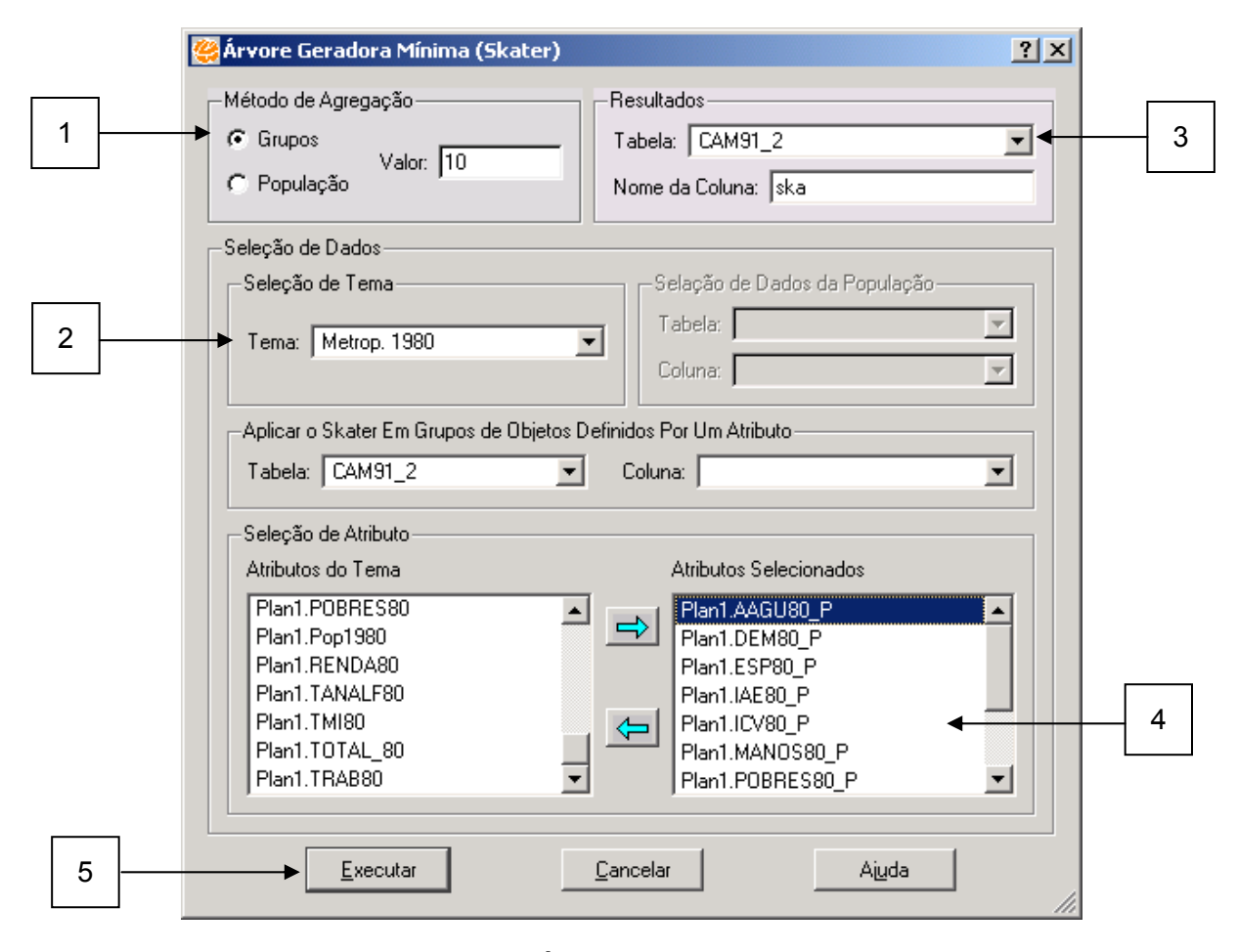

**Figura 8.45 – Janela Árvore Geradora Mínima (SKATER).** 

INPE – Divisão de Processamento de Imagens

http://creativecommons.org/licenses/by-nc-sa/2.5/deed.pt ⋐ son anglis assama Esta obra está licenciada sob uma Licença Creative Commons Uma nova coluna ska será gerada na sua tabela do Tema Metrop. 1980, contendo o grupo ao qual cada área pertence. Um gráfico da diminuição da variância também é gerado automaticamente como mostrado abaixo.

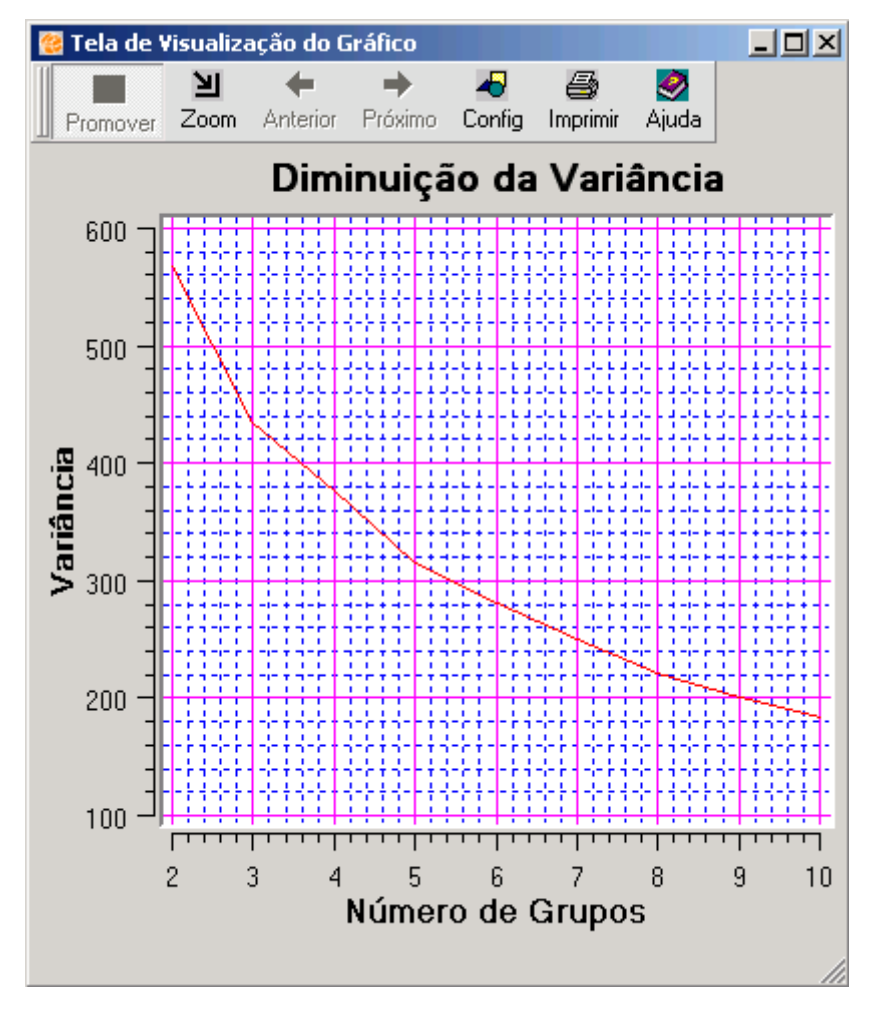

**Figura 8.46 – Gráfico da Diminuição da Variância.** 

Através da análise da diminuição da variância o método permite analisar o melhor número de conglomerados a serem formados, à medida que esses vão sendo gerados. Existe uma diminuição rápida no início, quando o número é pequeno. A partir de um certo ponto, essa diminuição é pequena, significando que a geração de mais conglomerados não aumenta substancialmente a homogeneidade interna de cada um. Para visualizar estas áreas no seu mapa ativo, você precisará construir um mapa temático de **Valor Único** utilizando esta nova coluna gerada.

# *8.9 Visualizando os Resultados*

A figura abaixo representa os procedimentos para gerar a visualização gráfica do mapa e do Tema *Metrop. 1980* agrupado em função dos grupos formados pelo método *Skater* observados na coluna **ska***.* Os procedimentos serão os seguintes:

- 1. Ative o menu popup do tema Metrop. 1980 ativo.
- 2. Escolha a opção **Editar Legenda***.*
- 3. Em **Parâmetros de Agrupamento** Æ **Modo**, escolha **Valor Único**.
- 4. Escolha a coluna CAMP91 2.ska;
- 5. Use **Precisão** igual a **1**.
- 6. Escolha as **Cores** e clique em **Aplicar**.
- 7. **Execute** o procedimento.

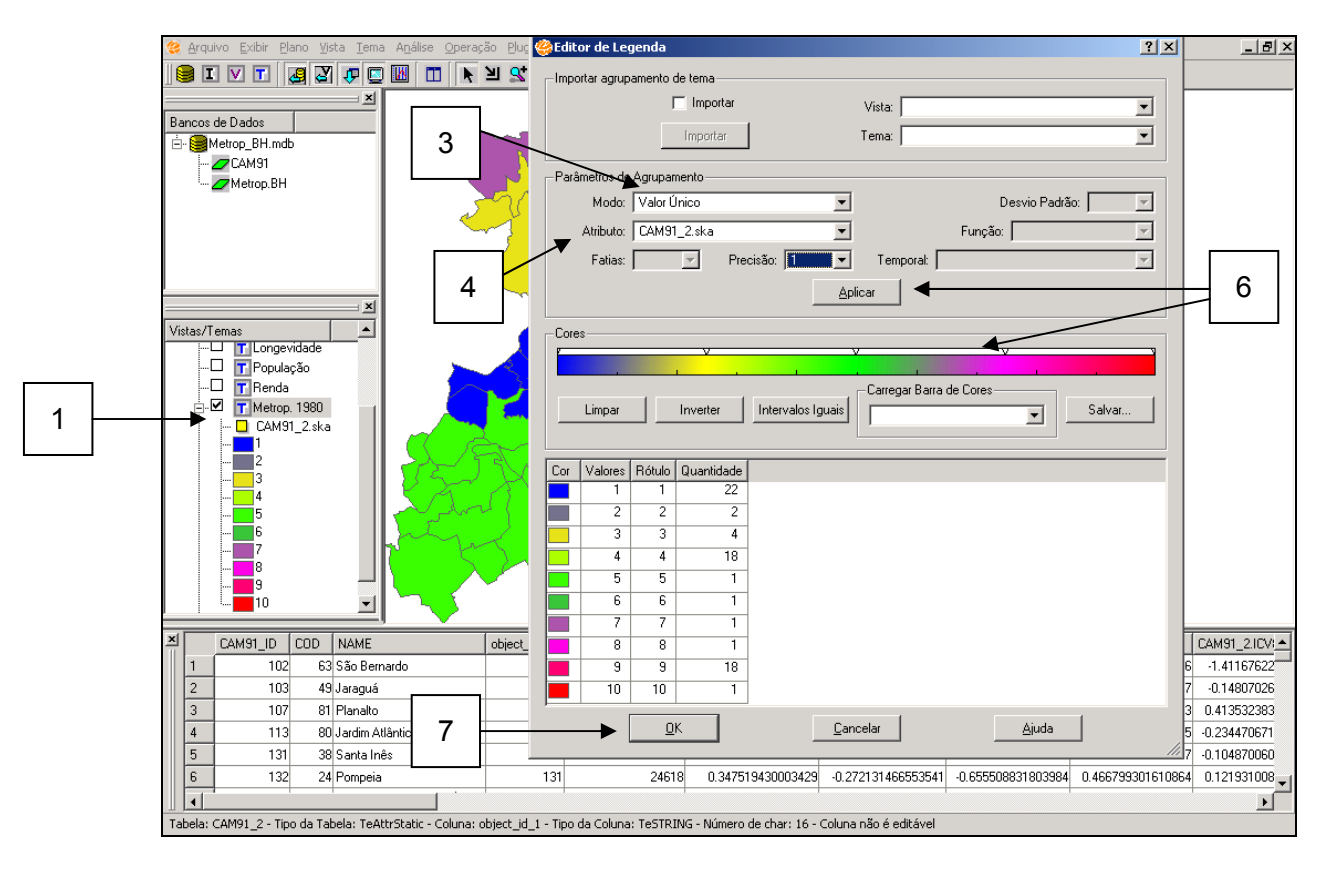

**Figura 8.47 – Visualização dos novos conglomerados criados pelo método SKATER.** 

Vemos claramente a associação espacial entre as áreas e conglomerados bem definidos, com exceção de três ou mais áreas, com o conjunto de dados utilizado. Fazendo o mesmo procedimento, porém utilizando os dados de 1991 (Tema Metrop. 1991), pode-se fazer uma comparação visual desta formação de conglomerados, utilizando as mesmas variáveis, nos dois anos de estudo.

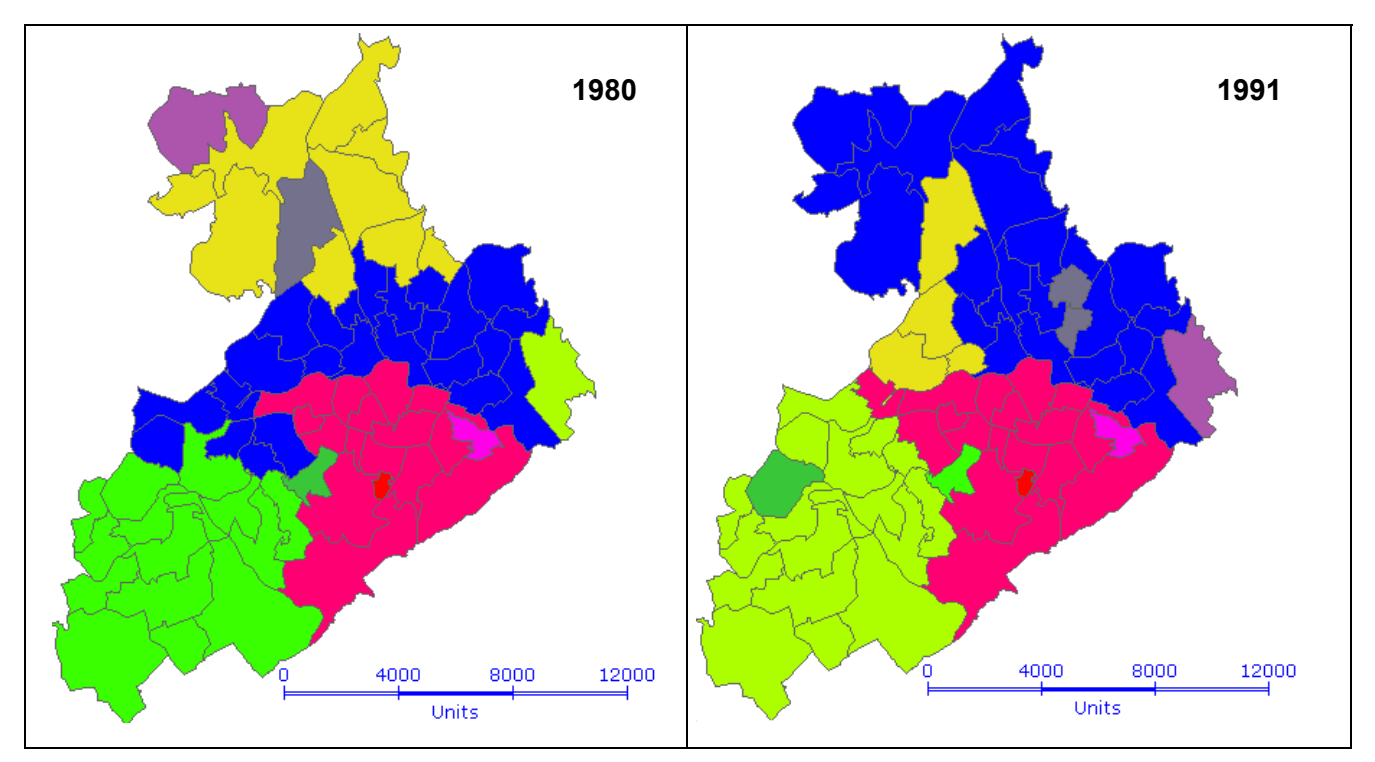

**Figura 8.48 – Comparação entre os aglomerados com dados de 1980 e 1991.** 

#### **Utilizando Dados de População**

Retornando ao Tema Metrop. 1980, faça agora uma regionalização utilizando as mesmas variáveis, porém, selecionando como método de agregação uma população mínima de 20.000 habitantes para cada grupo.

**Clique novamente em Análise → Skater... e:** 

- 1. No campo **Método de Agregação**, selecione População e entre com o valor 20000;
- 2. Em **Resultados** nomeie a **Coluna** de ska2;
- 3. Em **Seleção de Tema**, escolha o Tema Metrop. 1980;

- 4. Você deverá informar onde se encontram os dados de população no campo **Seleção de Dados de População**. Na opção **Coluna** escolha Pop1980 da Tabela CAM91\_2;
- 5. Em **Seleção de Atributo** selecione: Plan1.ICV80\_P, Plan1.DEM80\_P, Plan1.TRAB80\_P, Plan1.AAGU80\_P, Plan1.IAE80\_P, Plan1.TANALF80\_P, Plan1.MANOS80 P, Plan1.ESP80 P, Plan1.TMI80 P, Plan1.RENDA80 P, Plan1.POBRES80\_P.
- 6. Clique em **Executar**.

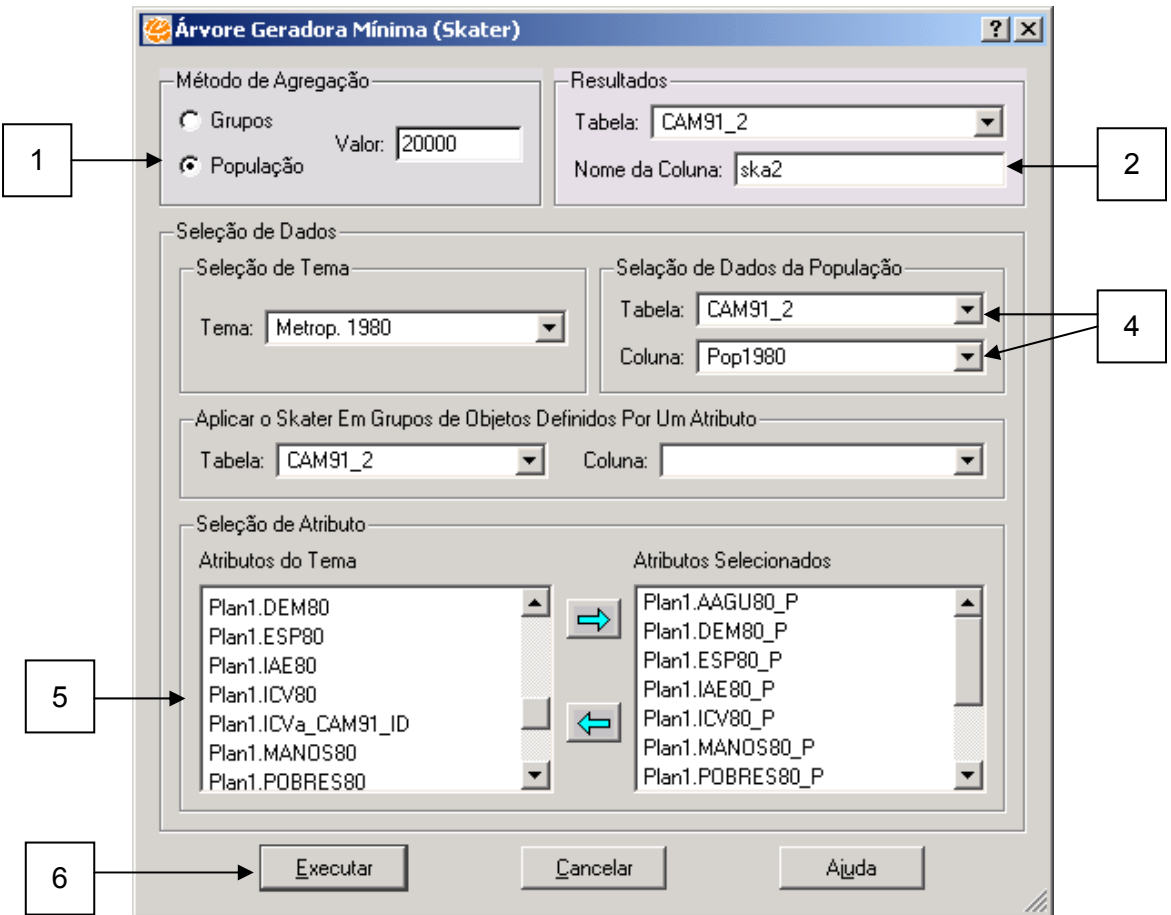

**Figura 8.49 – Janela Árvore Geradora Mínima SKATER.** 

Para visualizar um mapa com os novos conglomerados formados, utilizando a informação da população de cada área, procedemos da mesma forma como foi visto no caso anterior. Aqui também, é utilizada a ferramenta **Editar Legenda...** no entanto**,** utilizando como atributo a coluna CAMP91\_2.ska2 (lembre-se de remover o mapa feito no caso anterior, uma vez que cada Tema só aceita um Mapa Temático).

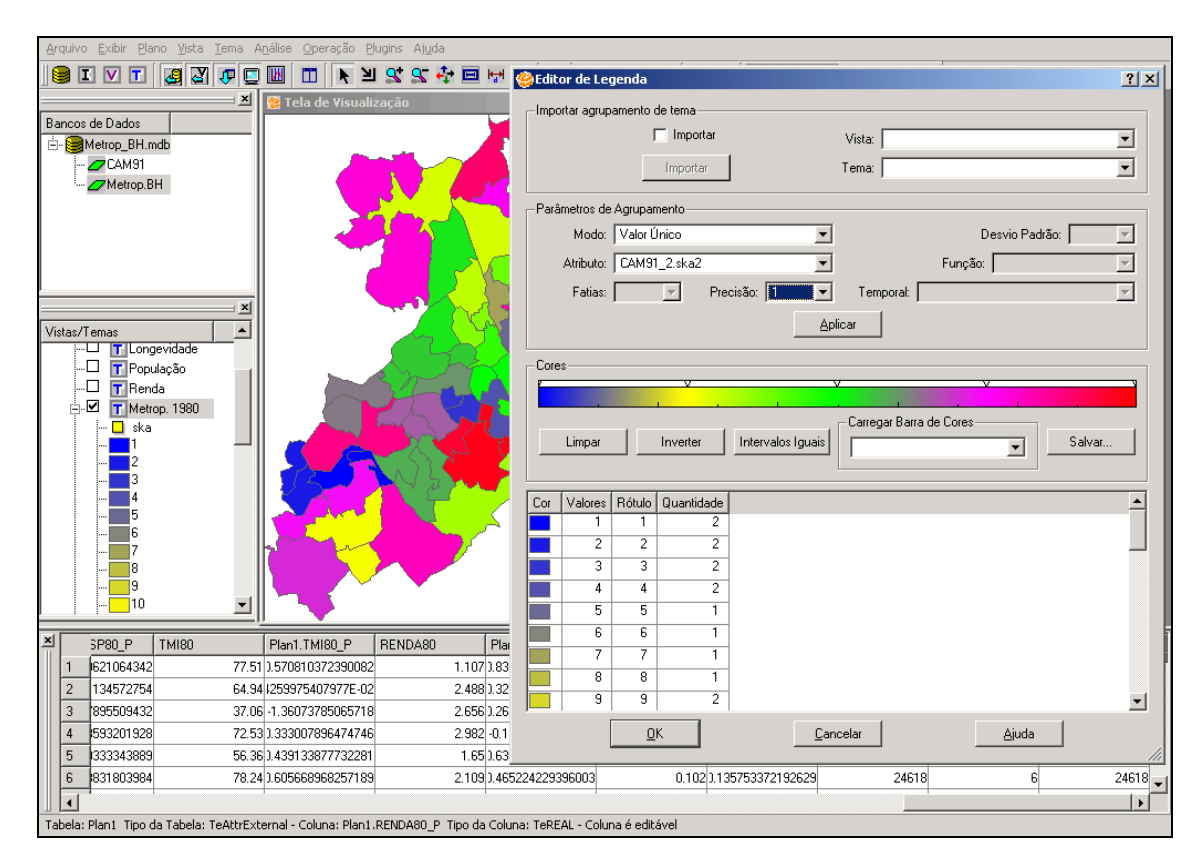

**Figura 8.50 – Visualização dos novos conglomerados.** 

Vemos claramente a associação espacial entre as áreas e conglomerados bem definidos, com o conjunto de dados utilizado.

Abaixo, temos uma comparação visual dos resultados da formação de conglomerados, utilizando as mesmas variáveis, nos dois anos de estudo, com a informação de população.

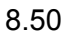

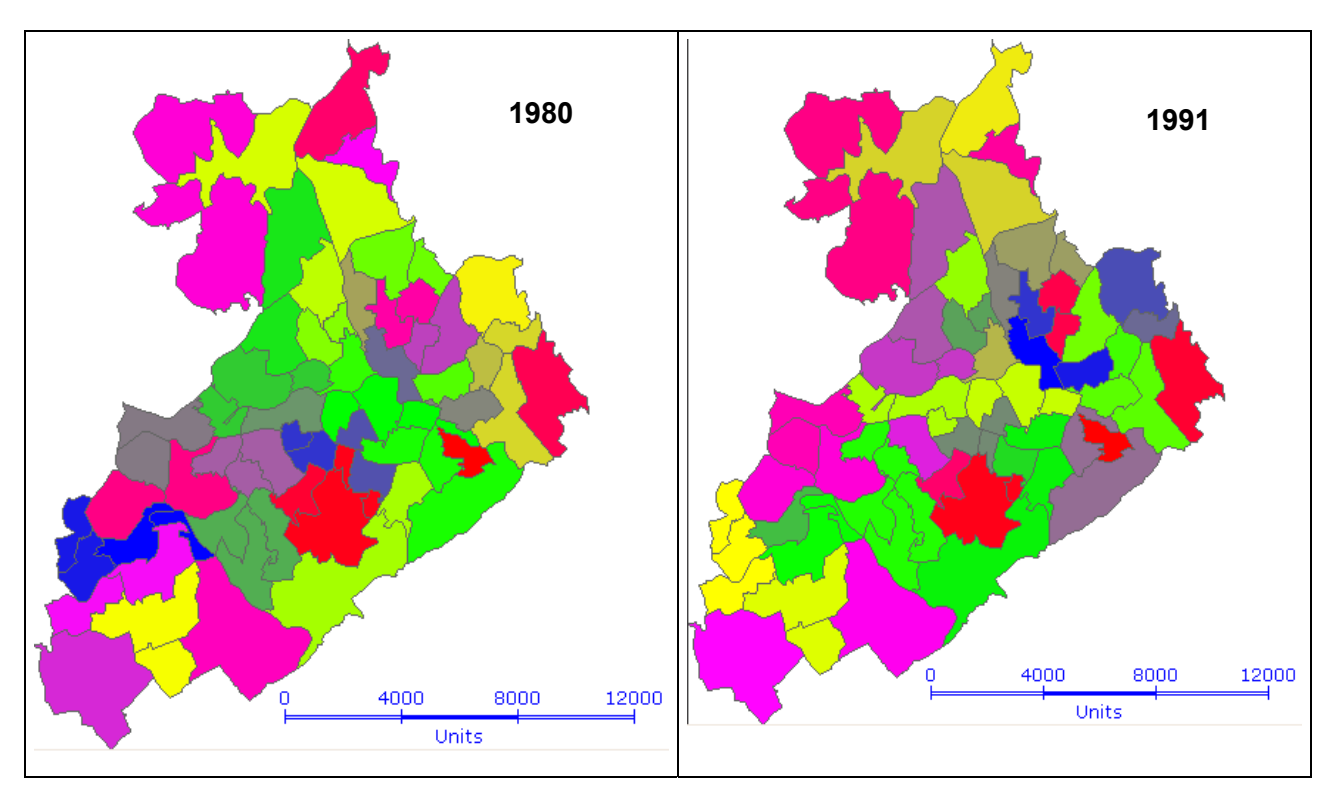

**Figura 8.51 – Comparação ente os dados através do mapa.** 

#### **Exportando os Resultados**

Se você quiser visualizar esta figura já na forma de impressão, você pode salvar sua tela de visualização a partir do seguinte caminho: **Arquivo → Salvar Tela de Visualização → Arquivo...**. Deste modo, você irá salvar uma figura no formato .bmp que, posteriormente, poderá ser inserida em outros programas, como no caso deste tutorial pela figura abaixo:

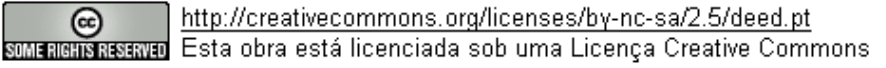

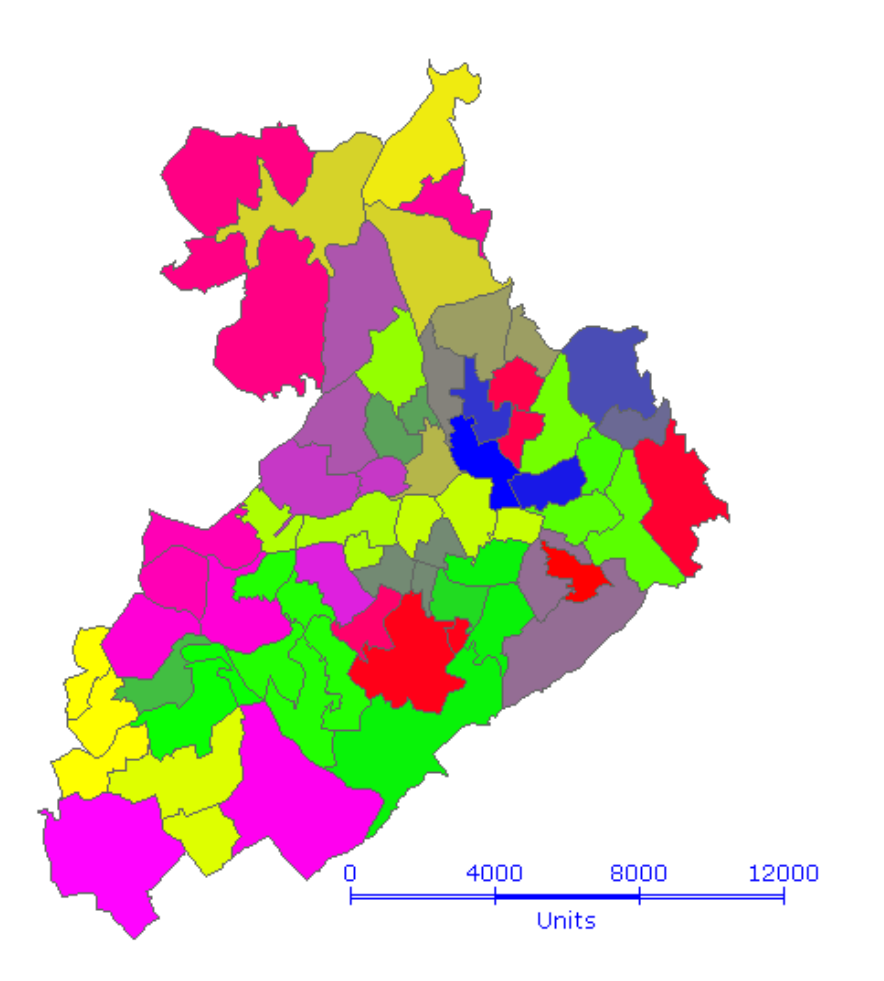

**Figura 8.52 – Exportação da figura.** 

# *8.10 Bibliografia*

- 1. DRUCK, S.; CARVALHO,M.; CÂMARA,G.; MONTEIRO, A.M.V. (2004) "Análise Espacial de Dados Geográficos." Embrapa.
- 2. HAINING, R.P. (1990). Spatial data analysis in the social and environmental sciences. Cambridge University Press, Cambridge.
- 3. ANSELIN, L. (1995) "Local indicators of spatial association LISA". Geographical Analysis, 27:91-114.
- 4. BAILEY, T.C. & GATRELL, A.C. Interactive Spatial Data Analysis. Essex: Longman Scientific & Technical, 1995.

- 5. GATRELL, A.C., BAILEY, T.C., DIGGLE, P.J, ROWLINGSON, B.S. Spatial point pattern analysis and its application in geografical epidemiology. Trans Inst Br Geogr 1996, 21:256-273.
- 6. GETIS,A.; ORD, J.K.. (1992) "The analysis of spatial association by use of distance statistics." Geographical Analysis, 24:-206.
- 7. ASSUNÇÃO, R. (2003). Estimadores Bayesianos Empíricos Espaciais de Taxas Depto de Estatística, UFMG.
- 8. BEATO, C.; WARD, P. (2004). Urban Space and Social Marginalization: The Case of the Metropolitan Region of Belo Horizonte - University of Texas at Austin and UFMG
- 9. CÂMARA, G.; MONTEIRO, A.M; FUKS, S.; CAMARGO, E.; FELGUEIRAS (2001)- Análise Espacial(2001)
- 10. MARSHALL, R. (1991). Mapping disease and mortality rates using Empirical Bayes estimators. Applied Statistics 40, 283-294.
- 11. BOWMAN, A.W. & AZZALINI A. (1997). Applied smoothing techniques for data analysis: the kernel approach with s−plus illustrations. NY: Oxford University Press
- 12. BURT, E.; BARBER, M. (1996). Elementary Statistics for Geographers. New York. The Guilford Press.
- 13. HÄRDLE, W. (1991). Smoothing Techniques, With Implementations in S, Springer, New York.
- 14. LEVINE, Ned. CrimeStat 2 [Manual]. Annandale, VA and Washington, D.C.: Ned Levine &Associates and the National Institute of Justice, 2000.
- 15. PARZEN, E. (1962). On the estimation of a probability density and mode. Annuals of Mathematical Statistics, 33:1065-1076.
- 16. ROSENBLATT, M. (1956) Remarks on Some Nonparametric Estimates of a Density Function, Annals of Mathematical Statistics 27: 832-835.
- 17. SILVERMAN, B. W. (1986) Density Estimation for Statistics and Data Analysis. New York: Chapman and Hall.
- 18. WHITTLE, P. (1958). On the smoothing of probability density functions. Journal of the RoyalStatistical Society, Series B, 55:549-557.
- 19. ASSUNÇÃO R.M., LAGE J.P. e REIS E.A. (2003) Análise de Conglomerados Espaciais via Árvore Geradora Mínima. Submetido a Revista Brasileira de Estatística.

- 20. NEVES C.M., CÂMARA G., ASSUNÇÃO R.M. e FREITAS C.C. (2002) Procedimentos Automáticos e Semi-automáticos de Regionalização por Árvore Geradora Mínima. In: Simpósio Brasileiro de Geoinformática, GeoInfo 2002 (4 : 2002 dez 5-6 : Caxambú – MG), pp. 109-116. Anais / Editado por Davis Jr C. A. e Borges K.A.V. – Belo Horizonte (MG) : SBC.
- 21. LAGE J.P, ASSUNÇÃO R.M., REIS E.A. (2001) A Minimal Spanning Tree Algorithm Applied to Spatial Cluster Analysis. In: Electronic Notes in Discrete Mathematics, Jayme Szwarcfiter and Siang Song (editores), Elsevier Science Publishers, Vol. 7, online publication.

INPE – Divisão de Processamento de Imagens

LESTE

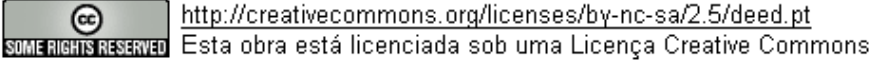